UINNESS<br>TES INC.  $\frac{1}{1}$  $\overrightarrow{CD}$ AMES MCG  $\tilde{+}$ Jusuc  $\boldsymbol{\chi}$ 

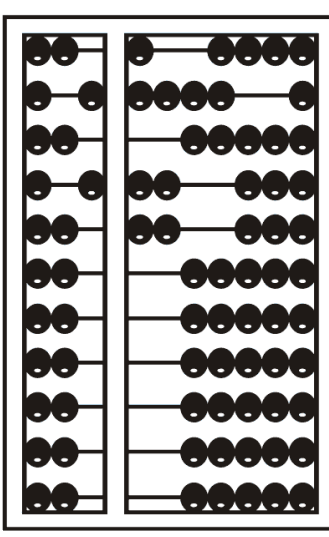

# Using Go To Webinar

#### Go To Webinar Control Panel

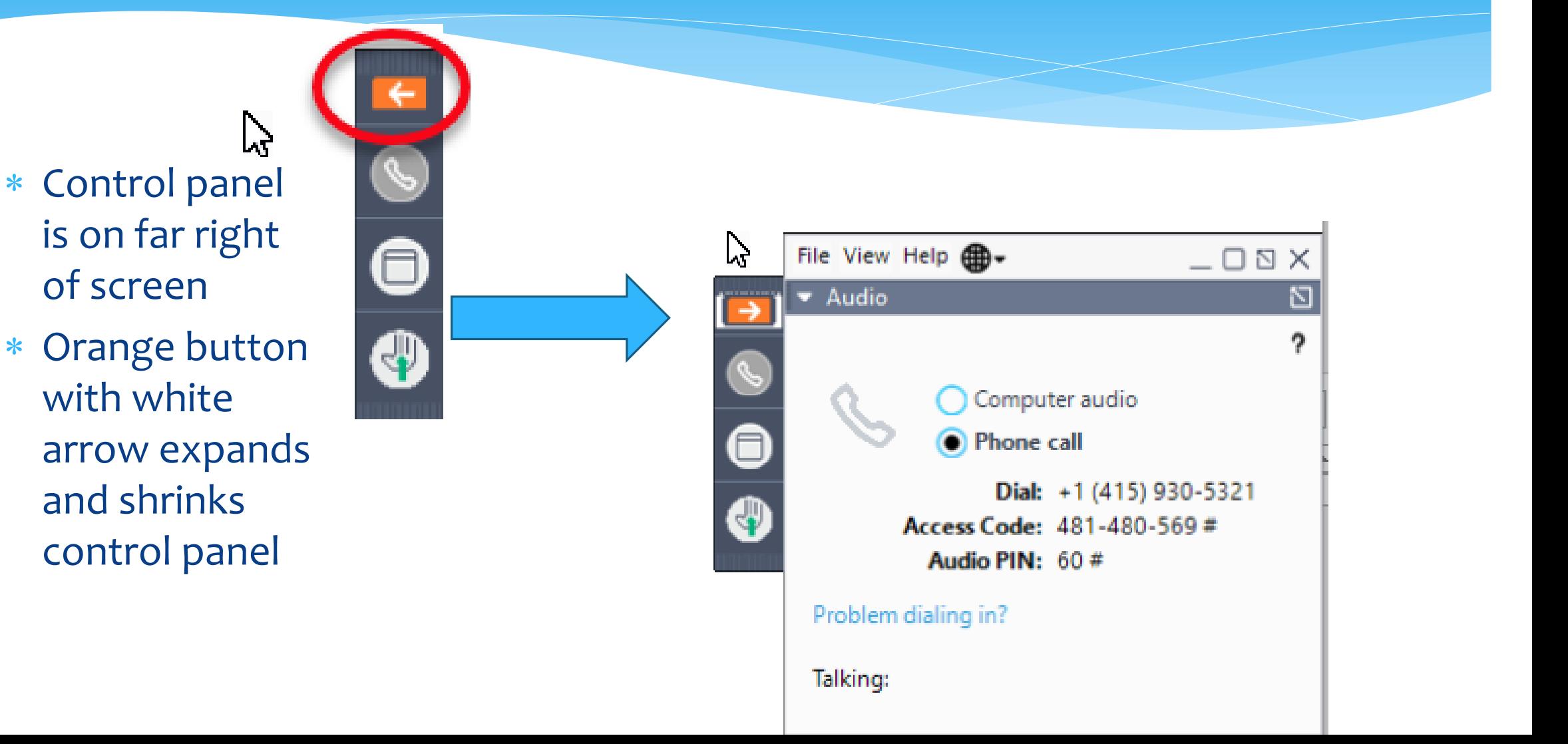

#### Communicating with Presenter

- All participants are on mute.
- You can type in question in the question box.
- We will answer your question, and also stop at some point to review the questions and answers for everyone.

# Typing in a Question

- Click the question bar to expand questions section
- Type in your question and click send

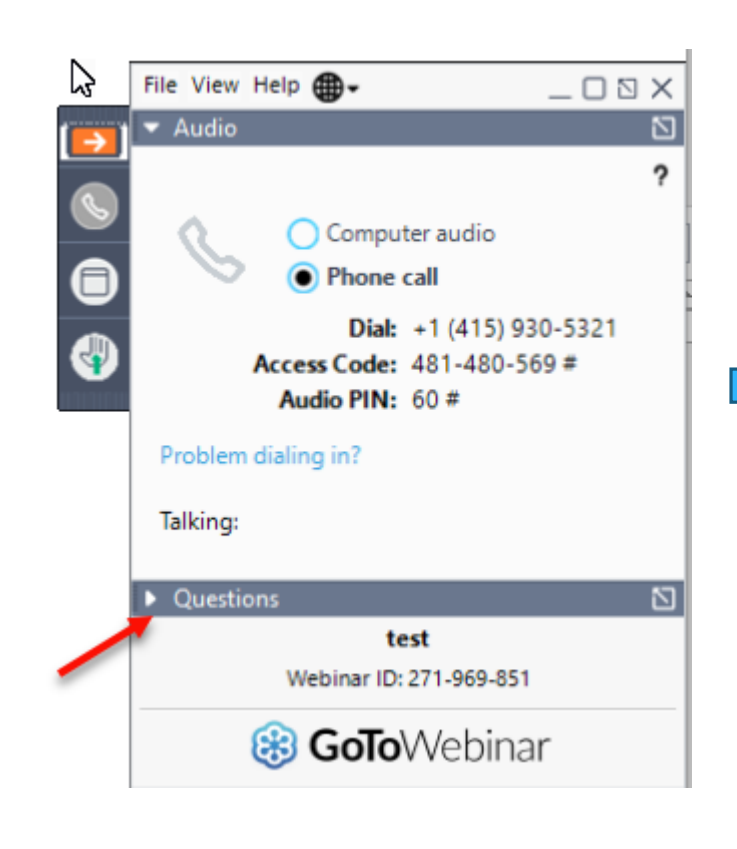

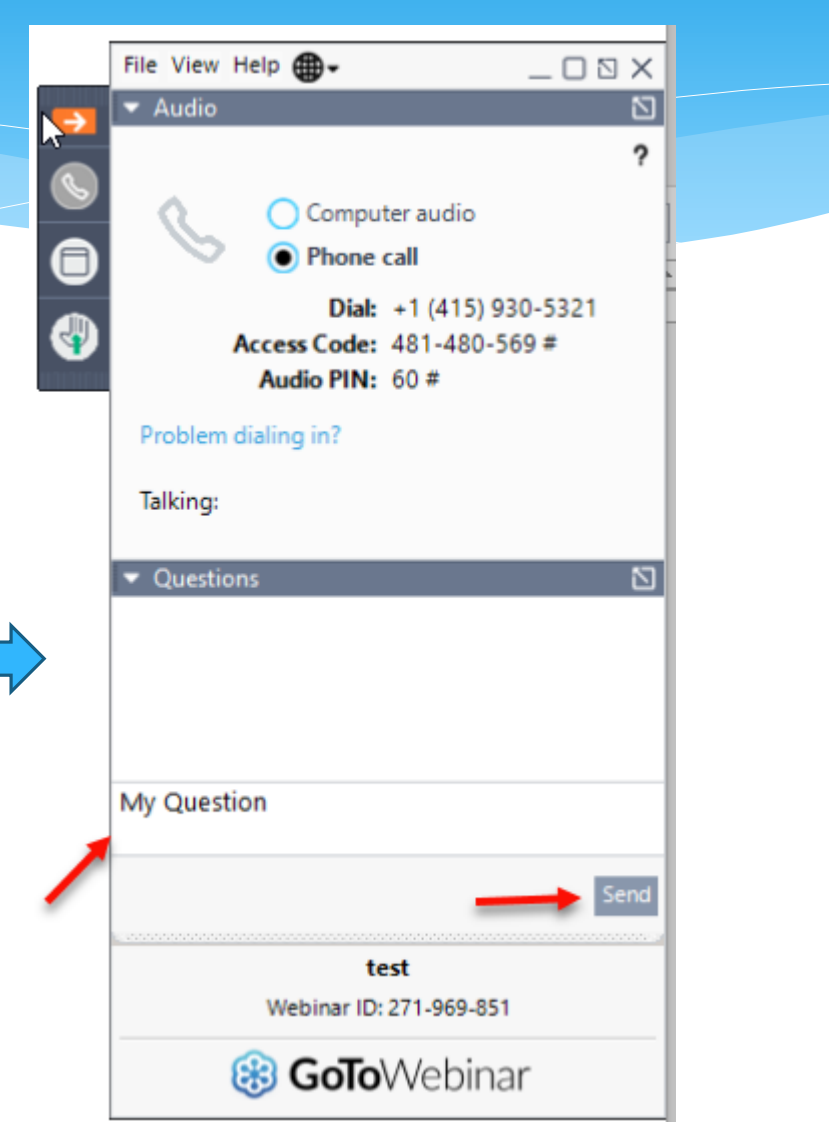

UINNESS<br>TES INC.  $115$ **OUT** AMES MCG

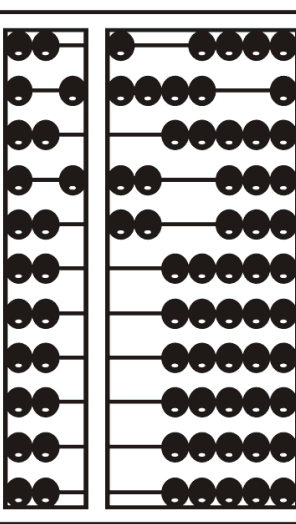

# Billing – Using the CPSE Portal

#### Topics Covered

- Review of Portal Invitations *Slide 8*
	- Single Service Provider Invite
	- Multiple User Template Upload
	- Portal Profession Codes
- Review Portal Admin- User Access *Slide 15*
	- Viewing/Changing Existing Users
- Review of Credential Verification *Slide 16*
	- Credential Verification by Service Provider
	- Credential Verification by Agency Office Staff
	- When Service Provider License Expires

#### Topics Covered

- What is an ESID *Slide 23*
- Voucher Terminology *Slide 24*
- Creating a Voucher *Slide 25*
- Why Doesn't Attendance Appear on my Voucher *Slide 37*
	- \* Items Not Ready to Bill
- Submitting a Voucher *Slide 41*
- Cannot Submit Voucher: Problem of "Not Co-Signed" *Slide 43*
- Print Voucher Summary *Slide 51*
- Attendance Denied by County? How to Correct and Re-Bill *Slide 55*
- Voucher Listing Report *Slide 58*
- Submitted Billing Questions *Slide 60*

# Portal Invitations – Single Service Provider Invite

- Agencies will send an invitation to a Service Provider. A service provider is a person who is an individual who provides services to the child.
- To send an invitation, go to **People > Invitations**.

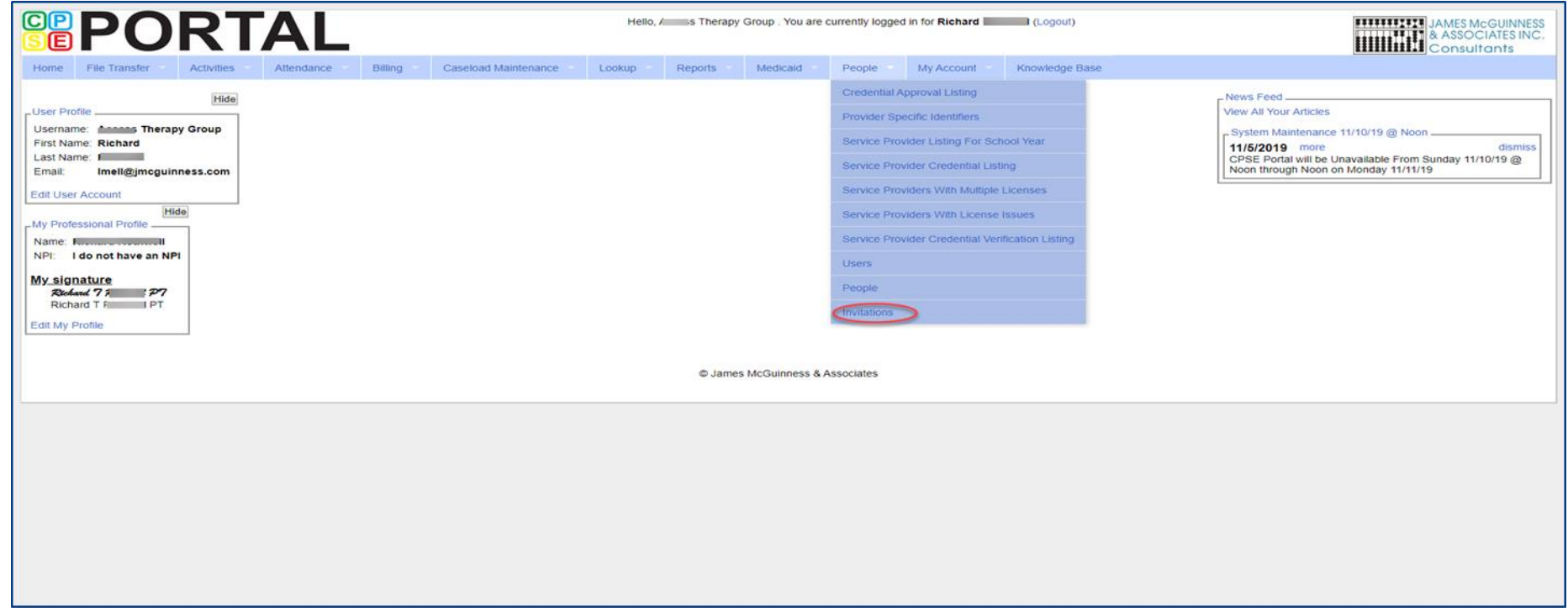

# Portal Invitations – Single Service Provider Invite

- After you click Invitations, the following screen appears. Fill in all of the service providers information. Note that the service providers name & credentials will appear next to their NPI #. Make sure this information is correct before clicking "Send Invite."
- The service provider will then receive an email with instructions to follow to accept the invitation.

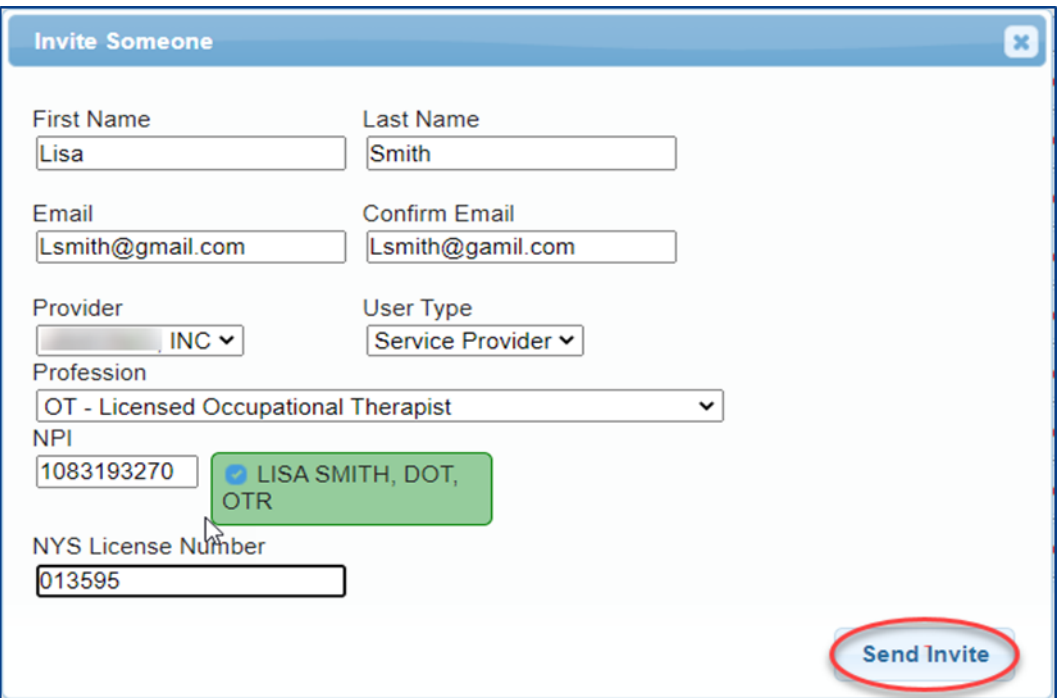

\* As an alternative the agency can also invite "multiple" service providers at once by completing the template shown below. When complete, this template is imported and all service providers listed in the template will receive the email invitation. Service provider information needed is: First Name, Last Name, Email, NPI & Profession Code.

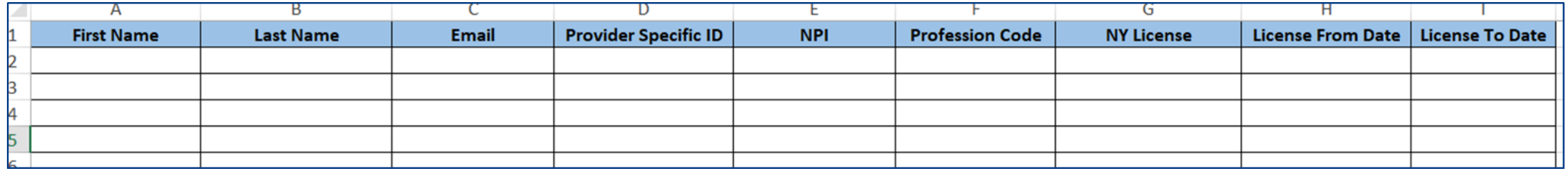

- Additional information can be found in the Knowledge Base:
- [http://support.cpseportal.com/kb/a66/service-provider-user-template-to-import-therapists](http://support.cpseportal.com/kb/a66/service-provider-user-template-to-import-therapists-and-users.aspx?KBsearchID=16175)and-users.aspx?KBsearchID=16175 or (search for "template" or invitations").

 To send invitations using the template, go to **People > Invitations**.

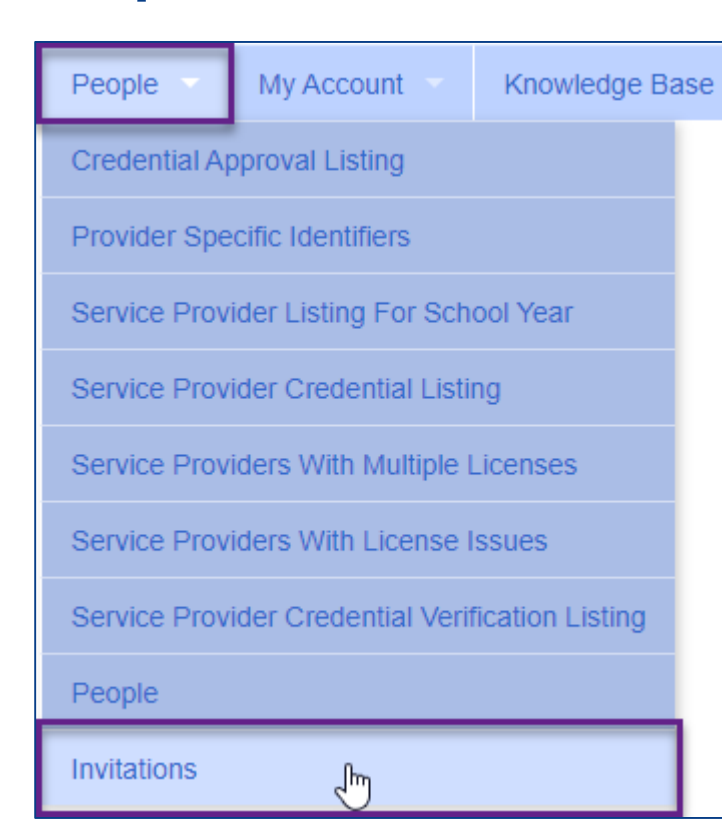

 You will then choose Import Invitation Batch File.

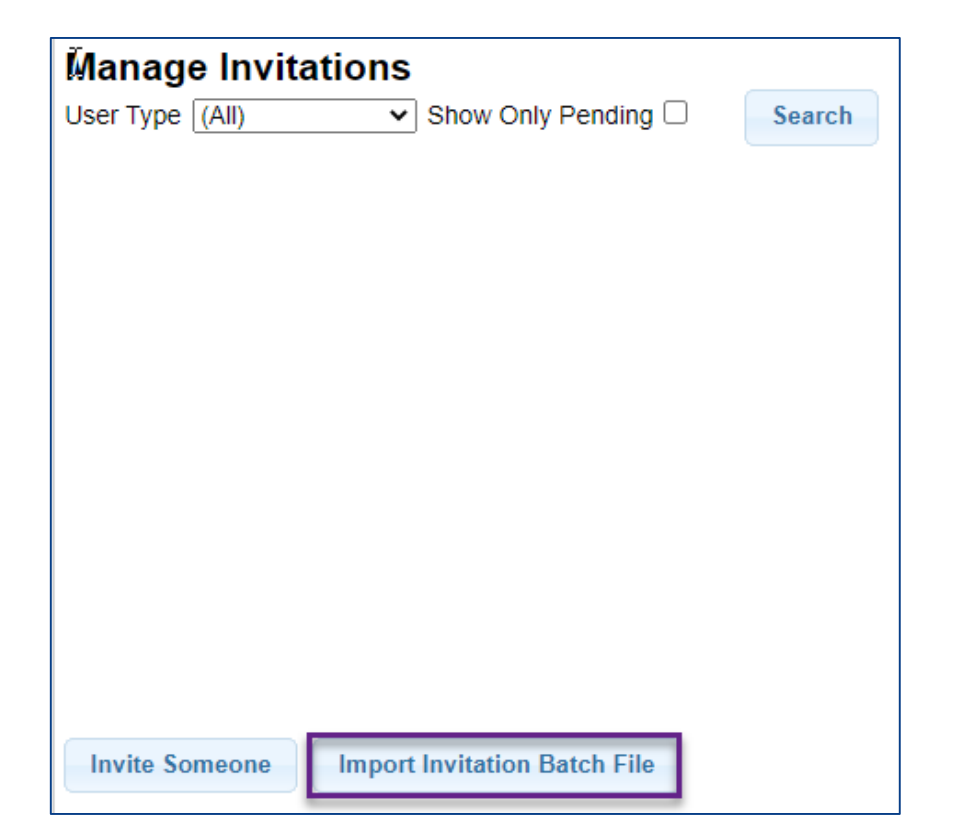

#### You will then click Choose File, find your template, and click Upload.

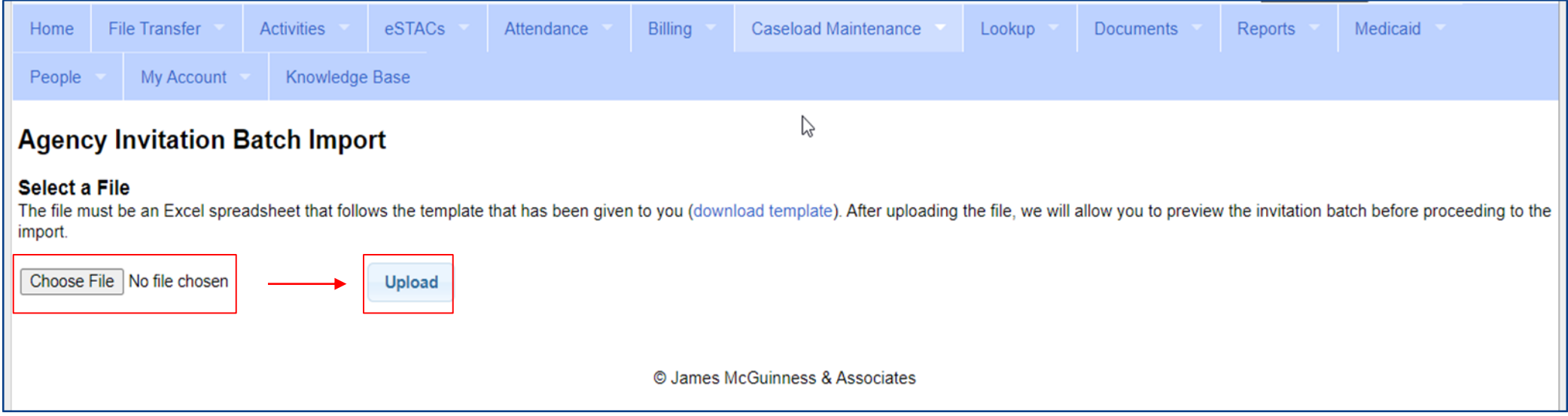

- This screen will show problems as well as successful imported entries.
- Click either "Accept & Send Invites" or "Decline & Cancel".
- The service providers will then receive an email with instructions to follow to accept the invitation.

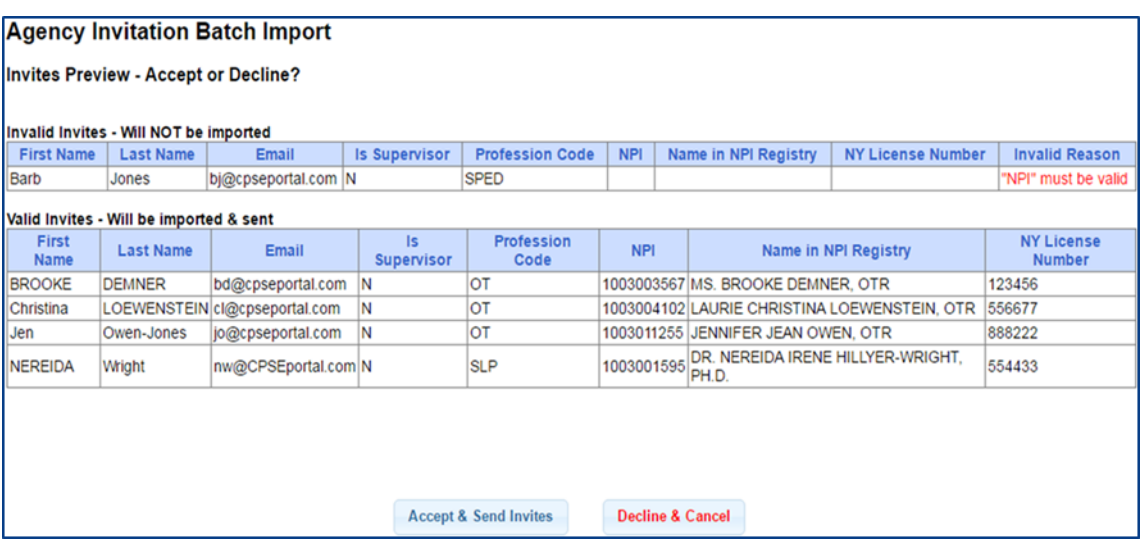

#### Portal Profession Codes

- The Portal Profession Codes must be entered on the template and can be found in the Knowledge Base article below.
- http://support.cpseportal.com/kb/a66/service[provider-user-template-to-import-therapists-and](http://support.cpseportal.com/kb/a66/service-provider-user-template-to-import-therapists-and-users.aspx?KBsearchID=16175)users.aspx?KBsearchID=16175 or (search for "template" or invitations").

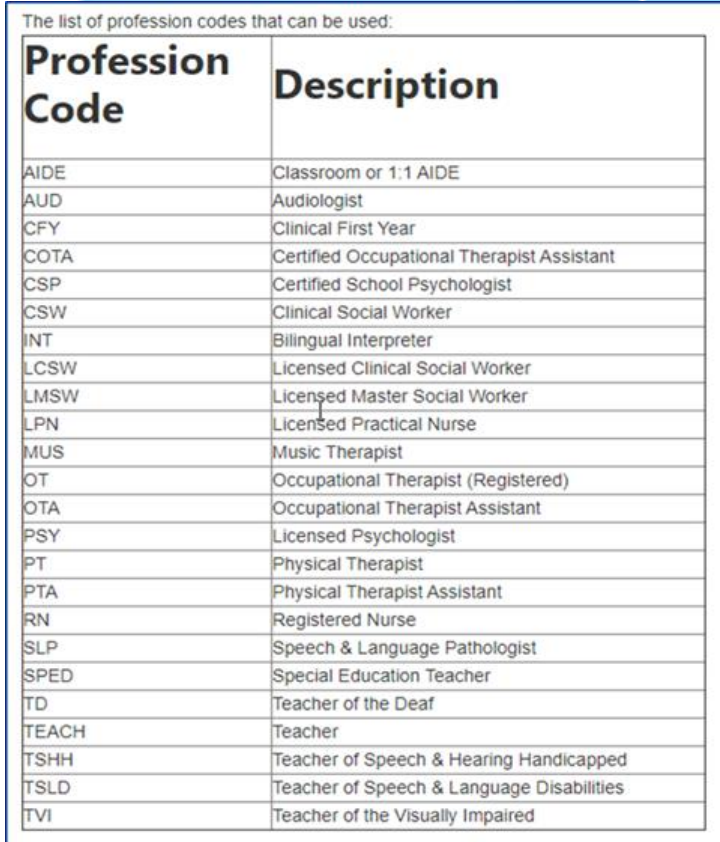

# Portal Admin- User Access Viewing/Changing Existing Users

 You will check off if a staff member is a Service Provider, Supervisor, a Basic User or a Billing Admin. Some staff may have more than 1 box checked.

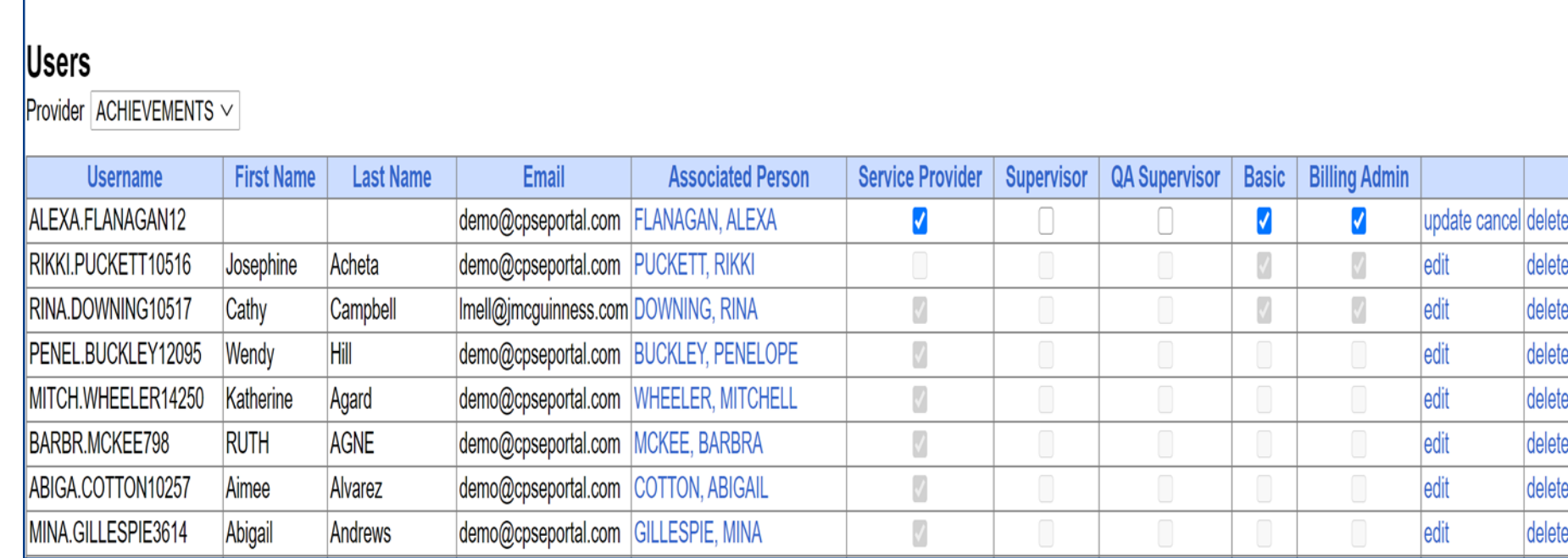

- Admin- (management/ administrators) can submit vouchers on behalf of the agency
- Basic- (clerical/billing staff)
- Supervisor (UDO/USO)
- QA Supervisor (quality assurance supervisor)

#### What is Credential Verification?

- A simple process to verify that the information about a Licensed Professional (OT, PT, SLP, OTA, PTA, LMSW, LCSW, etc.) is correctly entered in CPSE Portal.
- The individual's information that needs to be verified:
- First Name, Last Name & Signature
- Profession (OT, PT, SLP, ….),
- License #,
- Date of Licensure,
- Date Registered Through
- $*$  NPI#

#### Credential Verification

- All providers licensed through the New York State Office of the Professions (Occupational Therapists, Physical Therapists, Licensed Clinical Social Workers, etc.) as well as non-licensed professionals that work under the direction of an SLP for speech therapy services (TSHH, TSSLD, etc.) provider will need to have their credentials verified.
- Verification means that someone (**the therapist and/or agency staff**) will need to review what is on file with the Office of Professions and the NPI Registry to ensure that the information in the Portal is correct and attest that the information is correct.
- McGuinness and Associates will review and approve the verified information.

#### Credential Verification by Service Provider

 A service provider will log into the Portal, and see "REQUIRES VERIFICATION".

 They will then need to Verify their credentials.

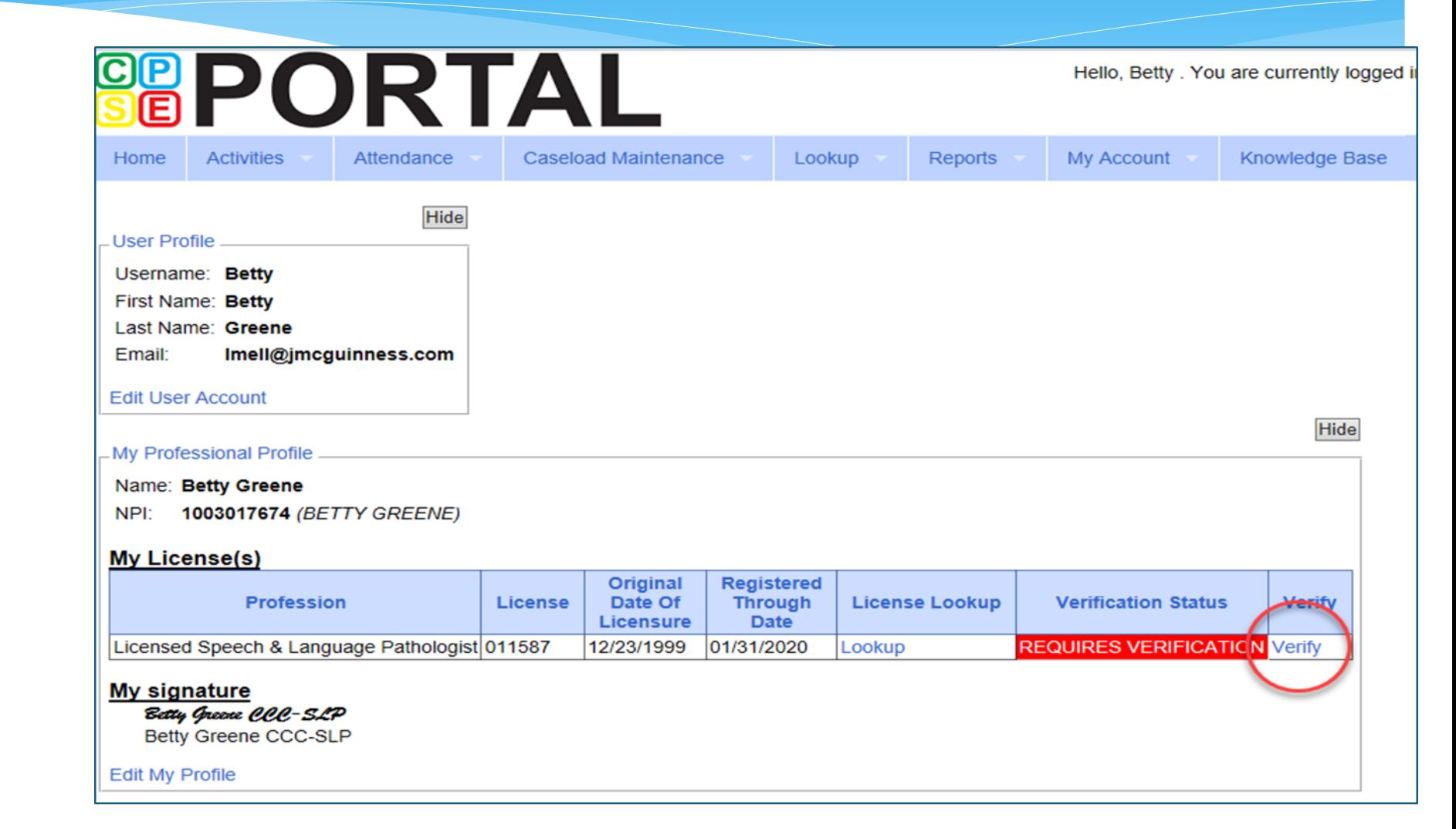

# Verifying Name

- Review First Name, if correct click "Verify"
- Review Last Name, if correct click "Verify"
- Review Signature, if correct click "Verify"
- After you click the red "verify" button, the status changes to green and says, verified."

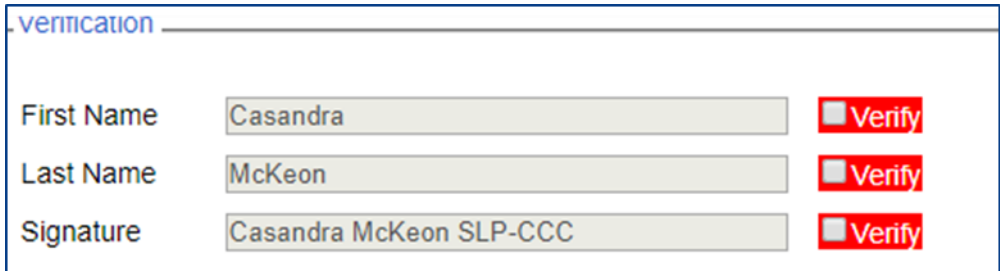

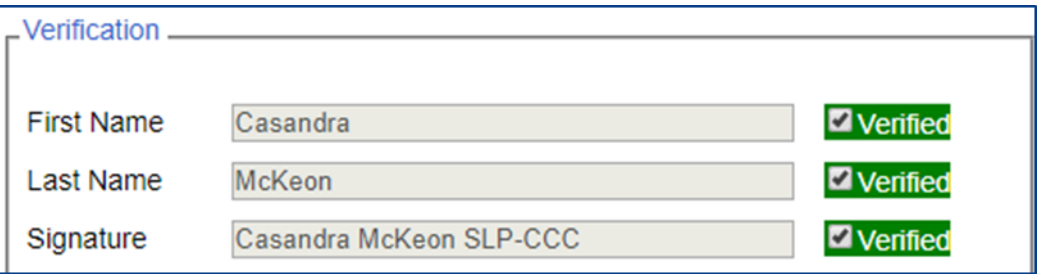

# Verifying License

 Compare the CPSE Portal information on left to NYS Office of the Professions on the right to verify it is the same person.

- \* You can edit/update the License #, date of licensure and registered through date.
- You can also use the "Update Verification with SED Dates" to fill in those fields.

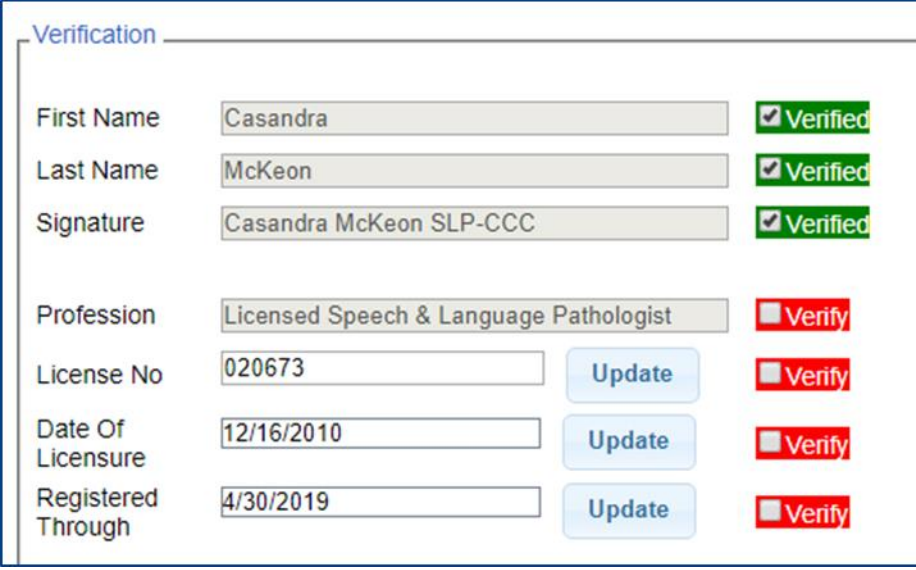

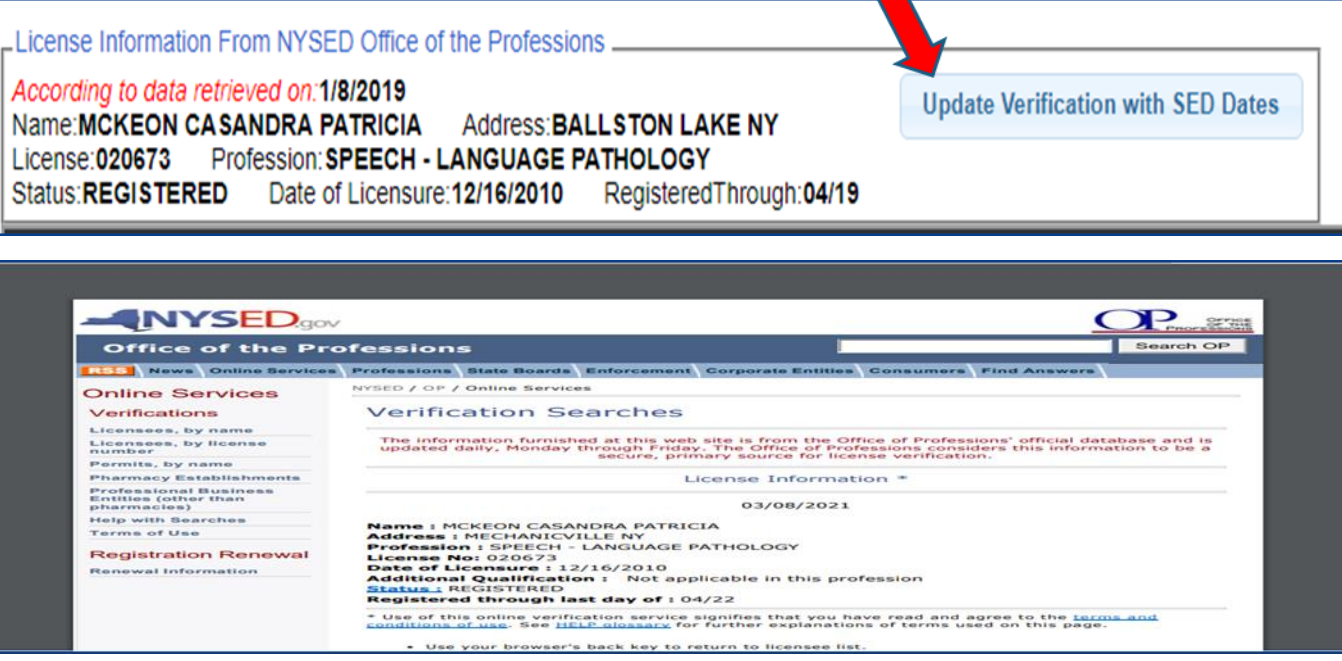

# Credential Verification by Agency Office Staff

- Go to **People > Service Provider Credential Verification Listing**
- Click "Verify" for staff members that need to be verified.

 $\mathbb{R}^n$ 

- Office staff will need to verify the same information that the service provider does.
- Be sure to compare the **two exactly**, as you are attesting that the information in the Portal is accurate.

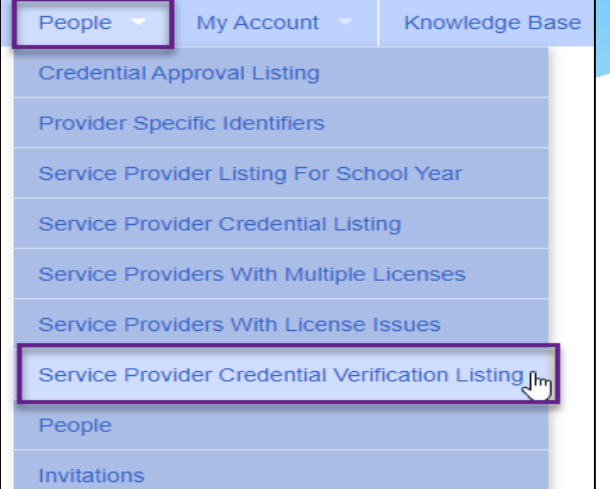

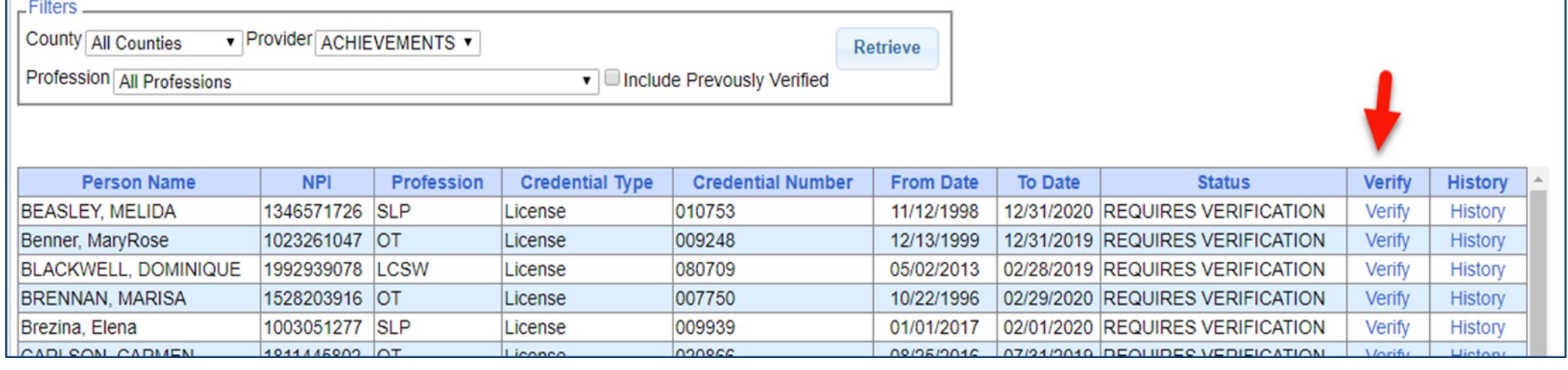

#### When Service Provider License Expires

- Go to **My Account > My Profile**.
- Under the Personal and Professional tab you will choose the Edit button.
- You will then receive the Edit License / Certification / Profession pop up box.
- You will enter your new license expiration date.
- You will **NOT** change the license Effective Date, as this date will remain your original license start date.

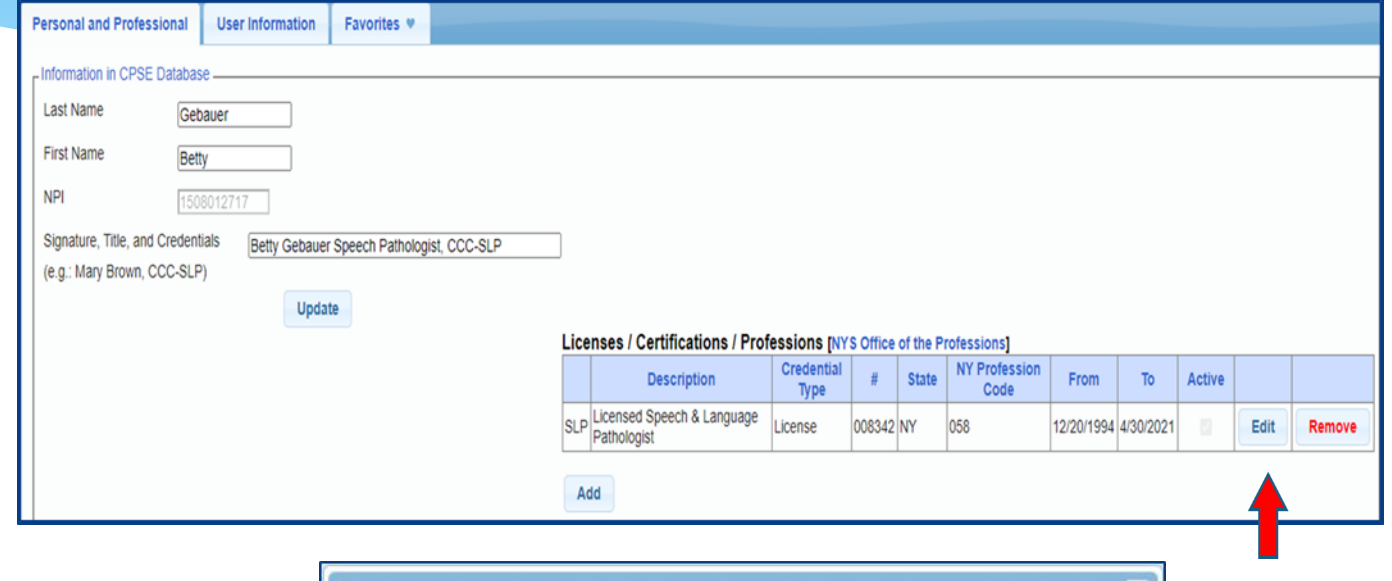

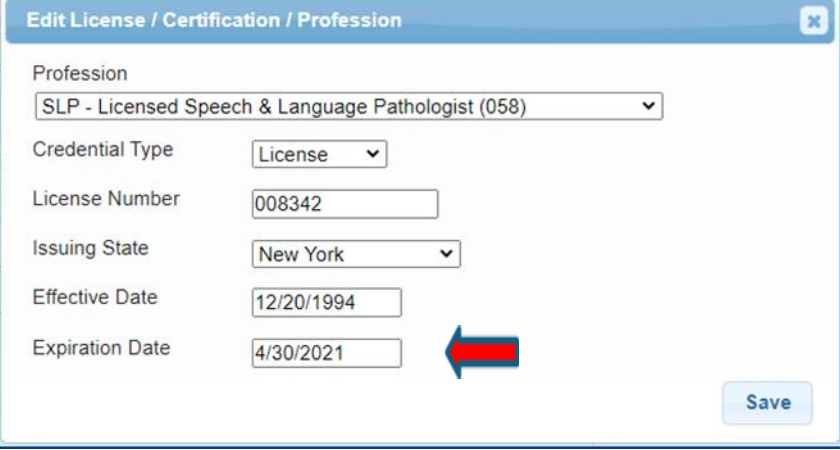

#### What is an ESID

- ESID is the abbreviation for Electronic Service ID number. It is the number that identifies the child and the child's particular enrollment in the Portal.
- The CPSE Portal gives each County created enrollment a unique identifier called the ESID. This is how we reference enrollments.
- \* In order to be in compliance with HIPAA you should reference all preschool children by their ESID #, not their name. If you need to contact the help desk, you should **ALWAYS** reference the child's ESID #, and **NOT** the child's name.

# Voucher Terminology

#### **Create Voucher:**

The first step in creating a voucher is to enter its important information, including specifying the billing criteria that the voucher will contain (which county, enrollment type, and school year session).

#### **Voucher Info:**

 Clicking the "Info" button will bring up the same screen as the "Create Voucher" button, but with the voucher's information preentered for you allowing you to edit some information.

#### **Voucher Details:**

 This screen is used to add new monthly billing items (and their corresponding attendances) to a voucher, you use this screen. On the left are monthly items that are ready for billing, but not on any voucher yet. On the right are monthly items currently on this voucher. Note: Attendances won't be shown in the "Unassigned" grid until they are signed or co-signed, if applicable. Check which items you would like to move, the click either "Assign" or "Unassign", depending on what action you would like to take. The "Amount Billed" will update accordingly. These changes do not take effect until you click "Save".

#### **Recalculation:**

 This screen introduces a concept known as recalculation of billing items. You can recalculate pending vouchers individually, or all of them at once. The recalculation process determines monthly billing amounts for any enrollments that match the criteria for the voucher contents. These billing items are summarized to a single item for the month. NOTE: Attendances must go through the recalculation and summarizing in order to be added to vouchers. It will also add any new attendances to a voucher if the enrollment month is already on the voucher.

- When ready to bill, you will need to create your voucher.
- Go to **Billing > Voucher Management**
- Click "Create Voucher"

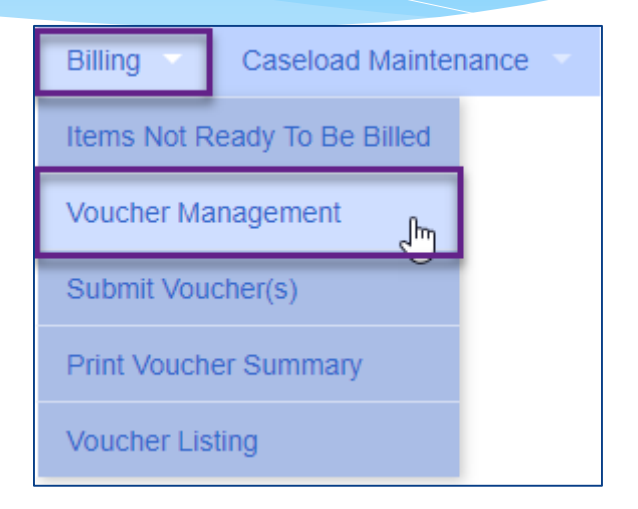

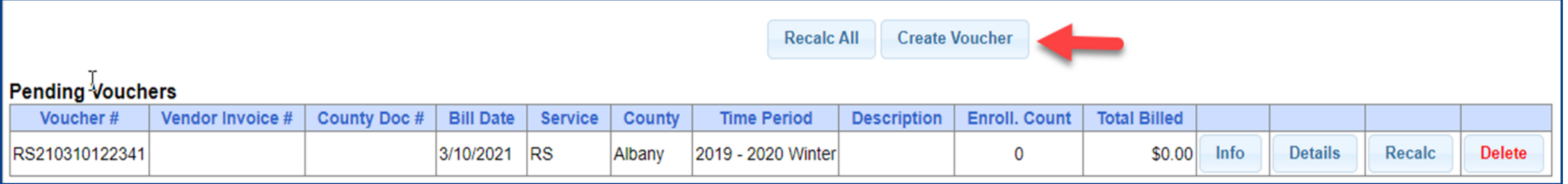

#### Choose filter options for Parameters of voucher:

- \* Select County
- Select Enrollment (Service) Type
- \* Select School Year Session

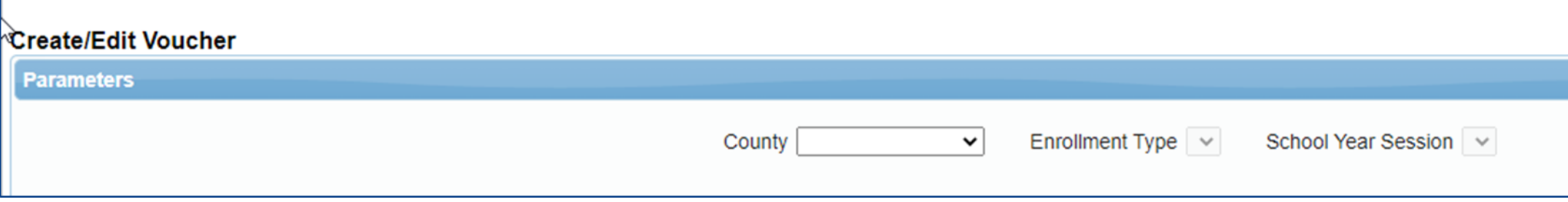

- Once you select the previous filters, then the additional options will open up.
- Under the "RS" enrollment type, is the option to choose a specific service type which make the voucher be ONLY for that service type.
- By leaving the related service code blank, the vouchers may be submitted with mixed services.

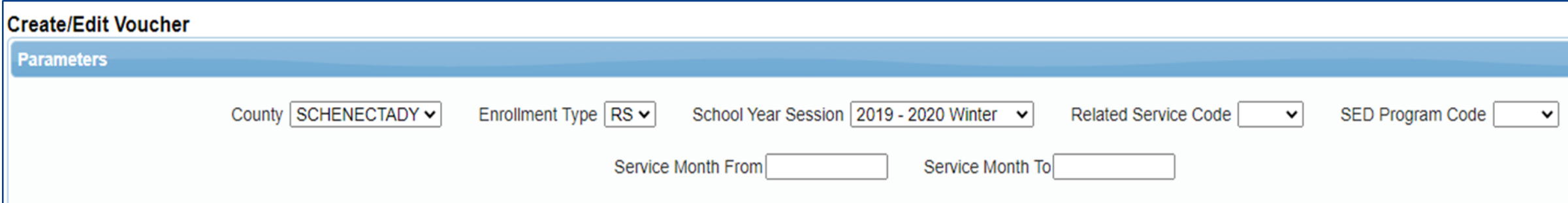

#### **Voucher for CB, AIDE and SEIT:**

- **Center Based program (CB)**  students will be grouped together under the SED Program Code that you choose (I.E. – all 9160 students will be billed together).
	- Also, CB programs can be billed with no attendances, but most counties require attendance. You should follow your county's rules.
- **AIDE**  separate AIDE enrollments will be created by the county. When billing, all students receiving AIDE services will be grouped together.
- **SEIT** all students receiving SEIT will be grouped together.

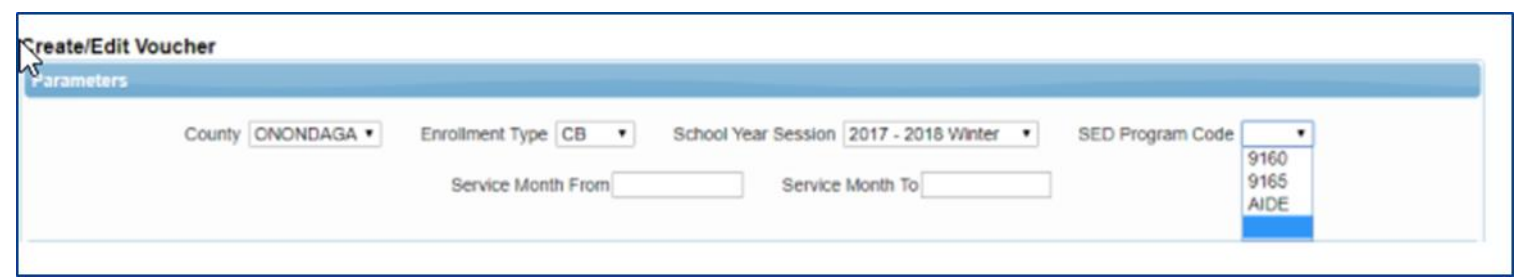

#### **Voucher for RS or CBRS:**

- **Related Services**  can be billed by individual service (I.E. all speech) by selecting the Related Service Code or you can bill all related services together by leaving the Related Service Code blank.
- **Center Based Related Services (CBRS)**  will be grouped together under the SED Program Code that you choose. **CBRS MUST be billed and voucher submitted to the county at the same time when billing for Center Based (CB) programs.** Your voucher amount for CBRS will be \$0.

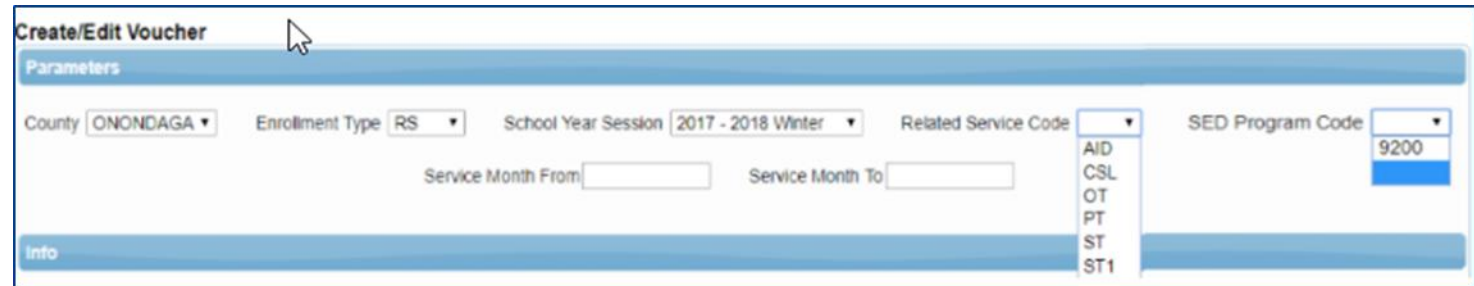

- Voucher numbers are auto-assigned.
- \* The Vendor Invoice Number is how you as the agency might identify your Voucher.
- \* The County Document # is how the County might identify your Voucher (for example a pre-printed County specific numbered Voucher).

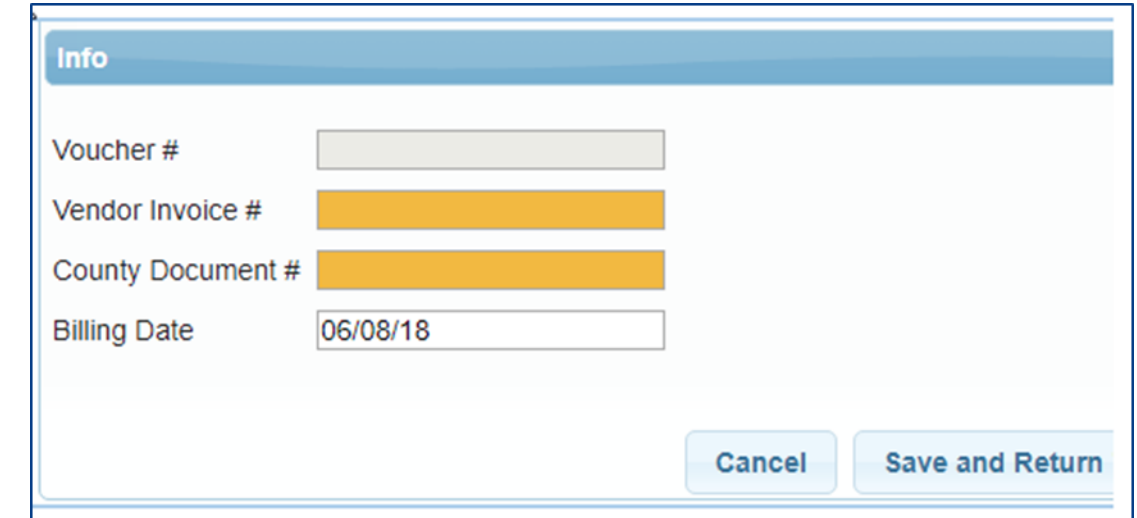

- If you would like the system to automatically assign matches of the chosen criteria, check "Assign Matching Sessions"
- \* This can be used in place of choosing each individually.
- These may be unassigned if you do not wish to apply, this is just to skip a step in assigning attendances to a Voucher.
- The description is how you can identify the voucher (I.E. May 2021 SEIT)
- Authorized Claimant for independent provider this is the therapist. For agency this is the billing admin.
- Claimant Title title of claimant (ex. President)
- Click Save and Return to Management

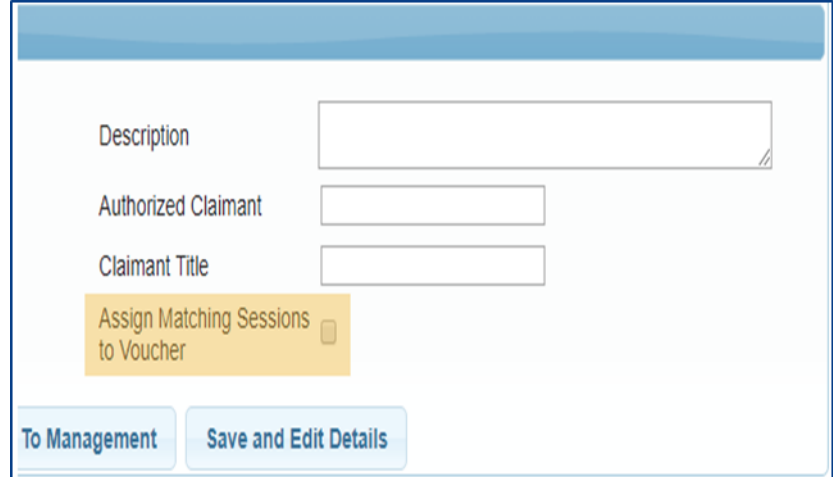

- When you create a voucher, a recalculation will occur and attendances matching the criteria will be marked for billing.
- Below is a screen shot of a completed created empty voucher.

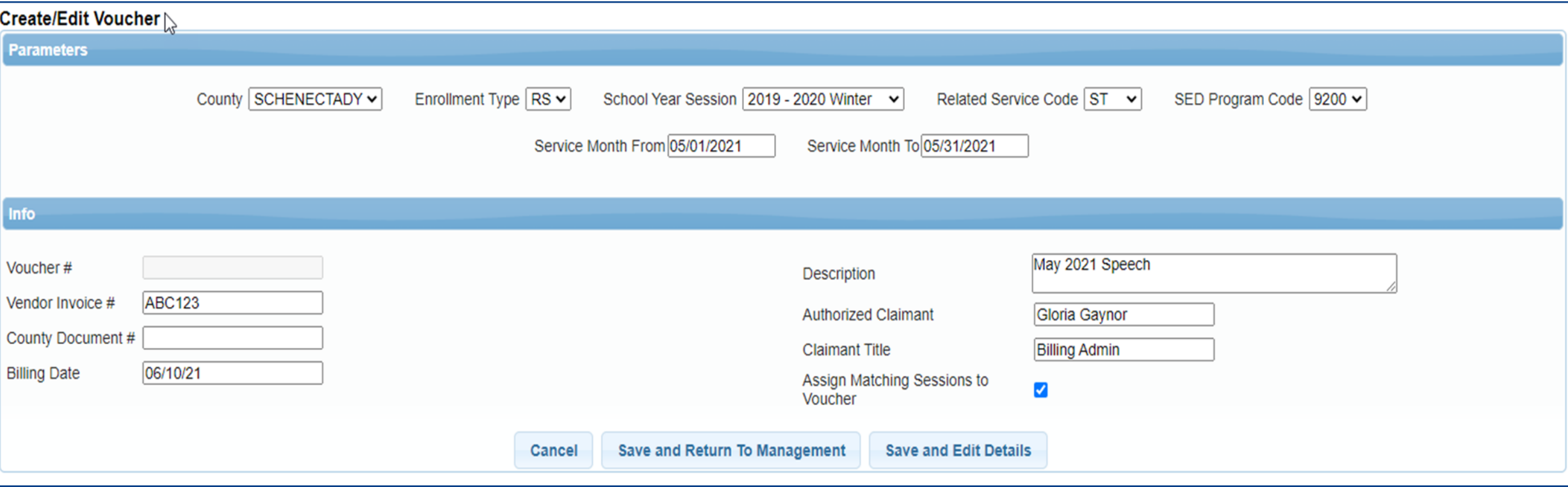

- After creating your voucher go to **Billing > Voucher Management**
- This will bring up all pending vouchers waiting to be billed.
- Click on the Details of the voucher that you want to bill.

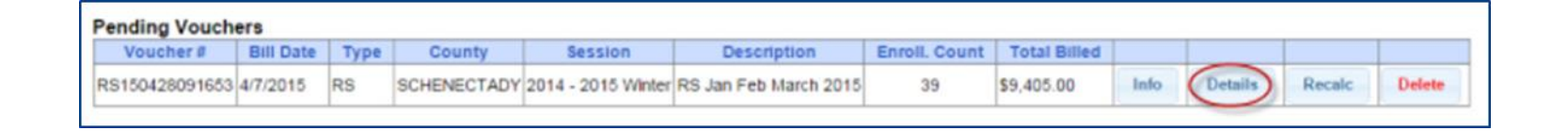

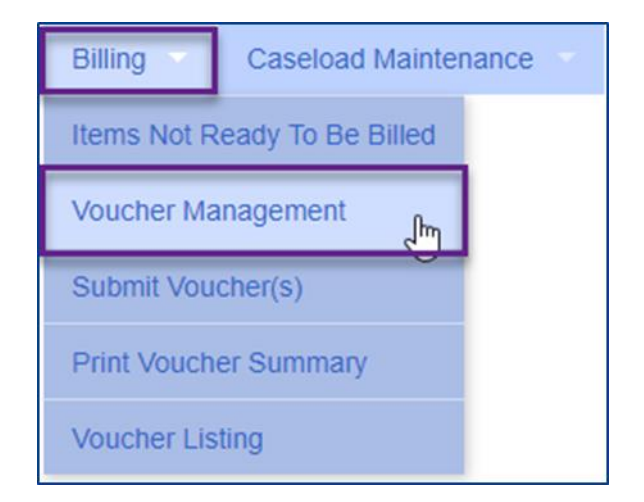

- Assign applicable enrollment on left under "Unassigned" by checking each box or check the box at the top and all enrollments will highlight.
- Click "Assign"

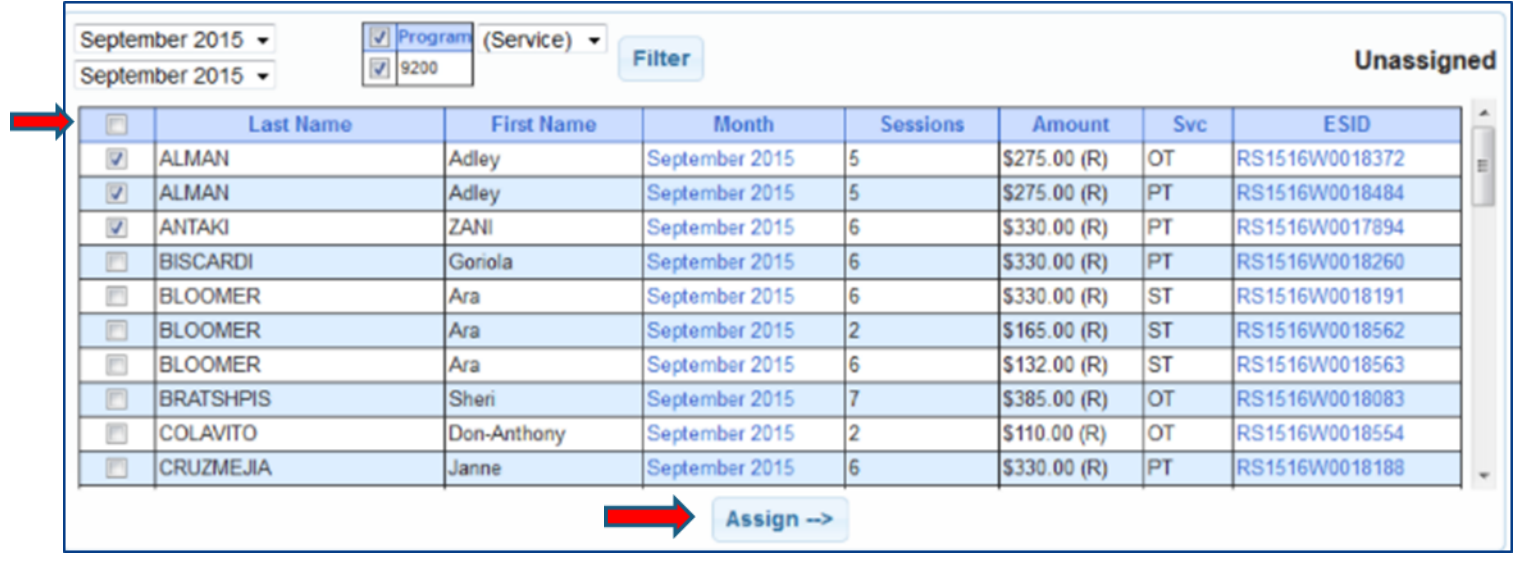

- Enrollments that were checked have now been moved to "Assigned" column.
- To remove an enrollment from the voucher, check the check box of applicable enrollment and click "Unassign".

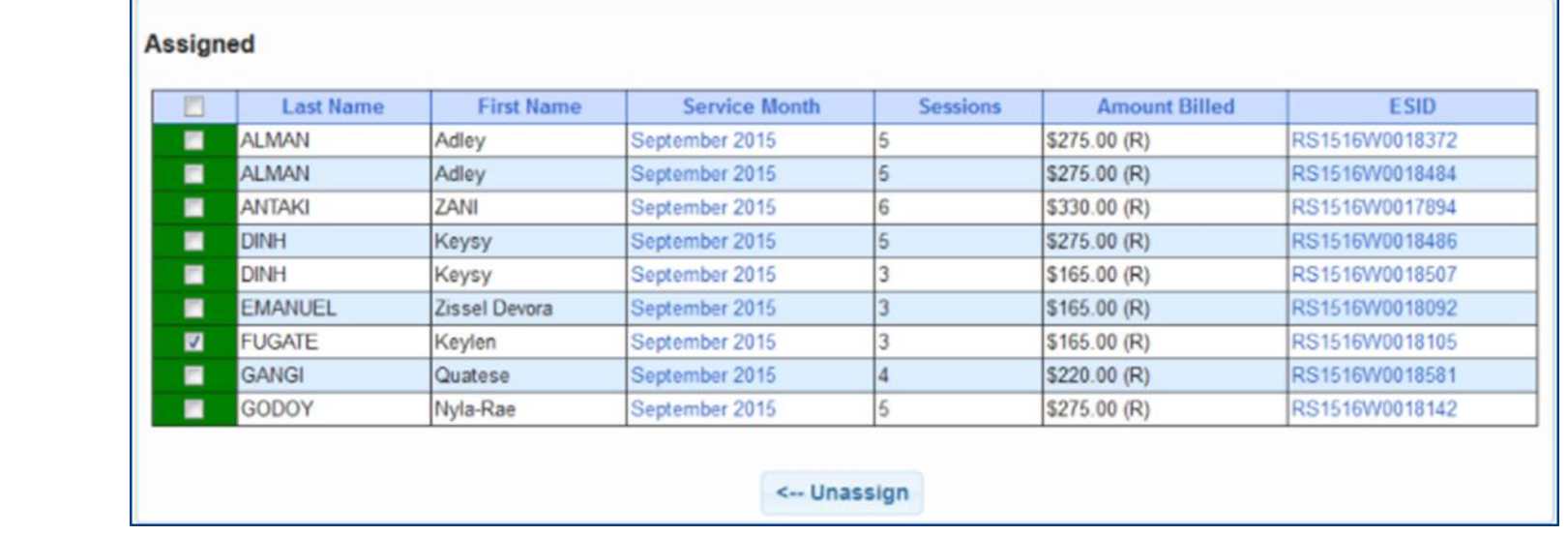

Click Save

- Anytime a new attendance is added to voucher details screen, a recalculation on the corresponding voucher is required in order to mark the attendance as ready for billing.
- Click "Recalc"
- New attendance is then automatically added to the voucher.
- Click Save

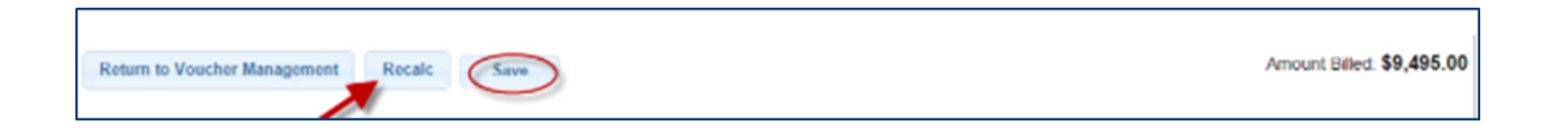

#### Why Doesn't Attendance Appear on my Voucher?

- There are several reasons why attendances are not available to be put on a voucher and therefore do not appear on the list of items to put on a voucher on the Voucher Details screen. Here are the primary reasons:
- **The attendance has been added or modified (matched, signed/co-signed) since the voucher was created:** 
	- Try using Recalc to have system look for ready attendances.
- **The attendance is on an unmatched enrollment (no ESID):**
	- Match to County Created enrollment and use Recalc.
- **The attendance is missing a Signed Date or Cosigned Date:**
	- \* Have the therapist/supervisor sign or co-sign the attendance.
- **The attendance is on another Voucher:**
	- \* If the other voucher has not been submitted you can remove it from that voucher.
	- If the County denied that attendance on that other voucher, submit request to support@CPSEPortal.com to rebill for that ESID and date of service.
- **The rates have not yet been uploaded:**
	- This can be checked by going to Lookup -> Enrollment Lookup -> Select the School Year Session, County, Provider, and Enrollment Type.
	- \* The column on the right that reads "Rates" will show if there is anything there other than \$0.
- **The prescription has not been attached to the enrollment:**
	- \* Submit your prescription to the county if you have not already. If you have submitted your prescription, then contact the county.

#### Items Not Ready to Bill

- Another way to see why attendance doesn't appear on your voucher is to run an Items Not Ready to Bill Report.
- Go to **Billing > Items Not Ready To Be Billed**
- This report will not show unmatched children or unmatched enrollments, but does show:
	- Attendances missing signatures
	- Attendances not co-signed
	- Attendances missing CPT or ICD Codes

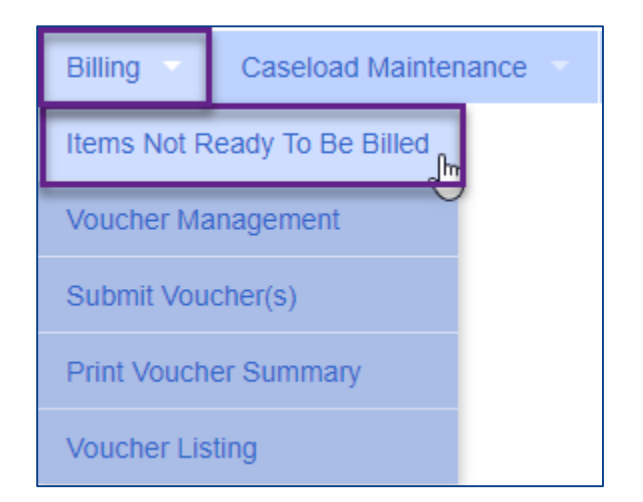

#### Items Not Ready to Bill

- Complete filters needed to sort attendances by provider, month or enrollment type.
- You will need to choose the county, as this report will sort attendances by the county and will not combine counties together.

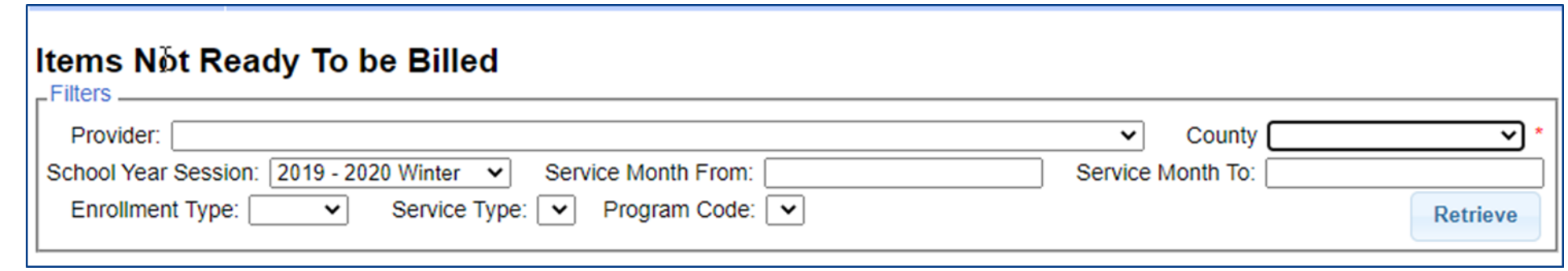

#### Items Not Ready to Bill

 On the Items Not Ready to Bill report there is a column labeled Problem. This will show the reason why the attendance cannot be billed at this time.

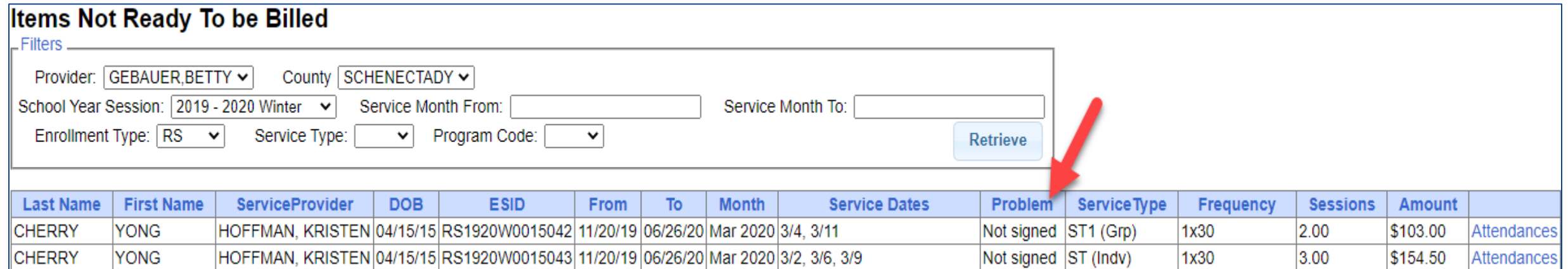

# Submitting a Voucher

 To submit voucher(s) to county, go to **Billing > Submit Voucher(s).**

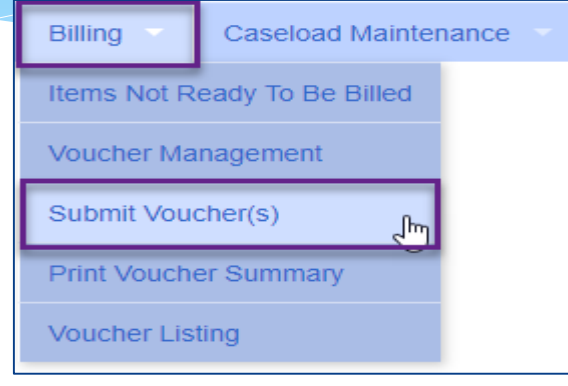

#### Select unbilled voucher by checking box (or Select All).

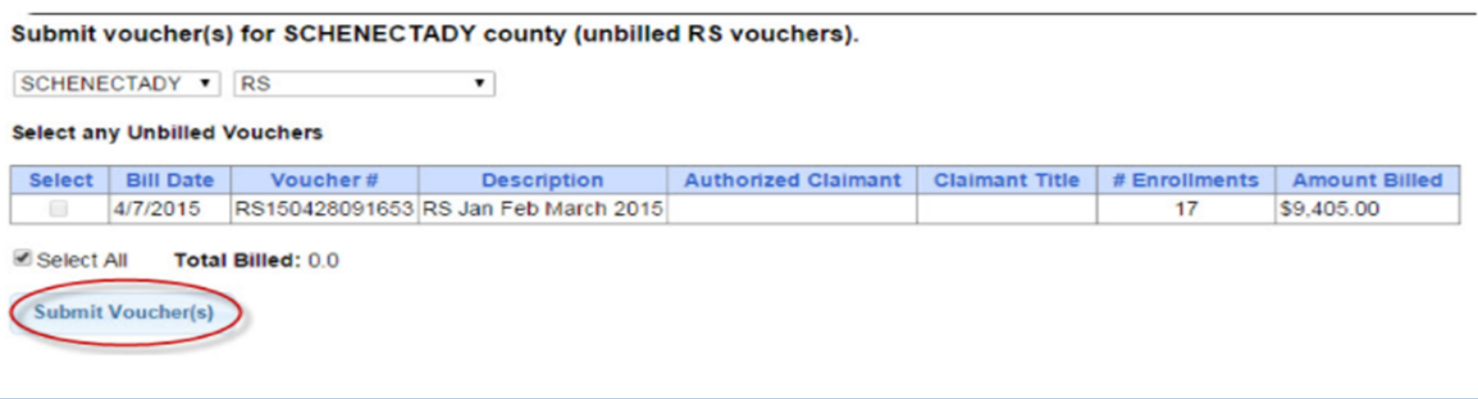

# Submitting a Voucher

- After clicking "Submit Voucher(s)" You will then get the screen on the right.
- Enter your personal PIN Click "I Agree".
- You will get "Voucher Submitted Successfully" confirmation message at the top of the page.
- The voucher summary should pop up automatically upon submission. If for some reason it does not, continue with the following instruction on how to "Print Voucher Summary".

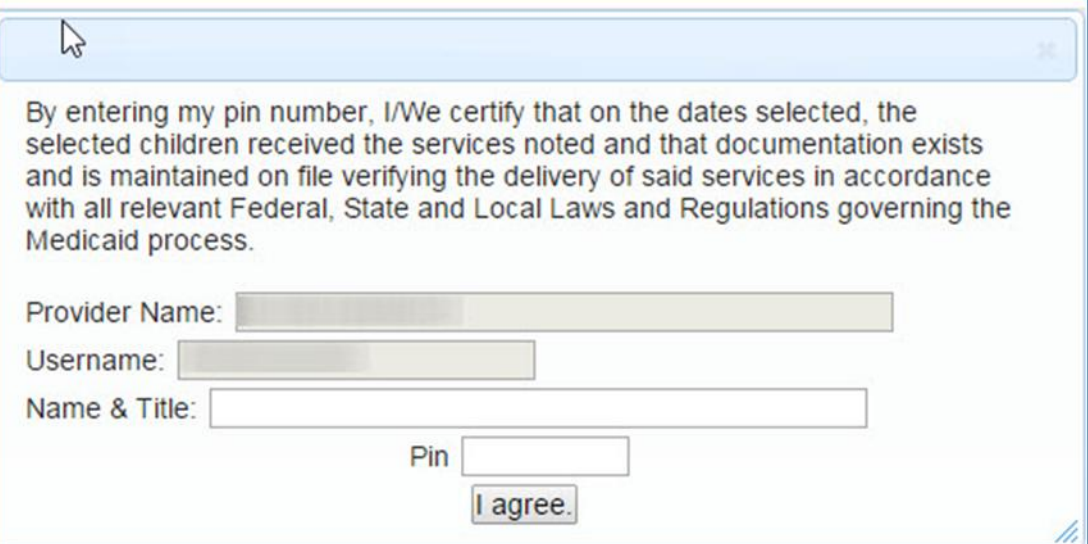

**NOTE:** Once you submit a voucher to the county, it is **NO** longer possible to edit it's contents. Should you need to make a change to your submitted voucher, you can go to **Billing > Voucher Listing** to see if the county has downloaded your voucher. If the county has not downloaded the voucher then you can click "Un-Submit", and retrieve the voucher for corrections and resubmit. If the county has downloaded the voucher, the "Un-Submit" button will not be available to you.

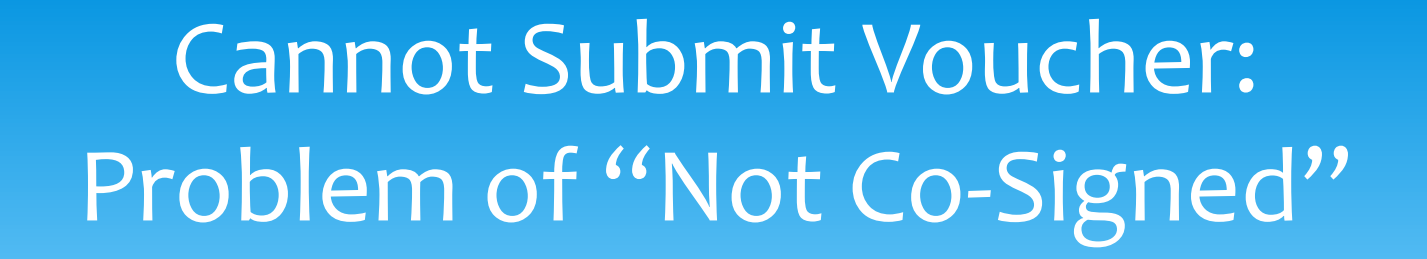

 When submitting a voucher, if you see "Problems on Voucher" and click "View Problems," you may come across the problem "Not Co-Signed."

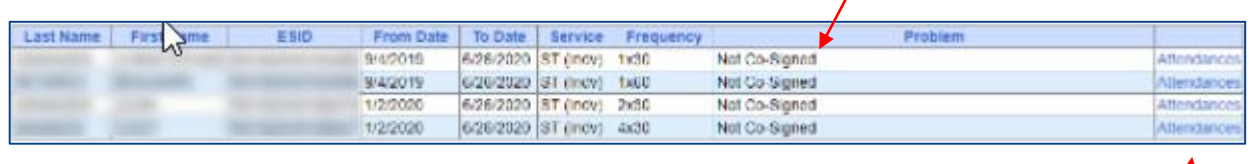

 When you click on "Attendances," you will see a listing of all of the attendances for that enrollment.

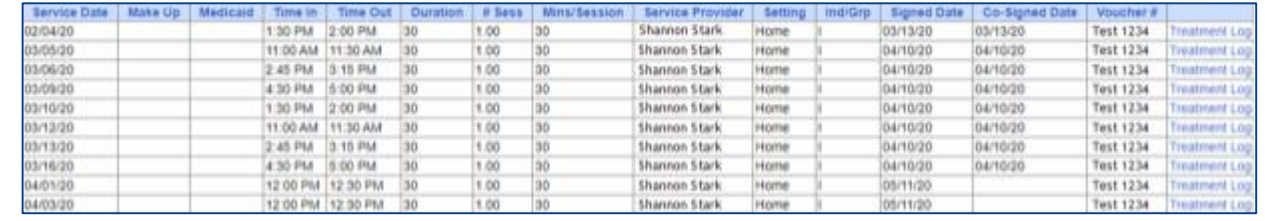

- If a fully licensed provider signs the attendances and their credentials do not require them to have a co-signature, the "Co-Signed Date" will auto-populate with the same information as "Signed Date."
- If the therapist's credentials expire, *this will no longer be the case*. If you look at the previous screenshot, all of the attendances through March had this date auto-fill, but starting in April this was no longer the case.
	- \* In the Portal, the therapist's license end date was listed as 03/31/20. This meant that everything on/after 04/01/20 was registering as needing a separate co-signature; this is why the dates no longer pre-filled.
	- The system reads these attendances as not being done by a fully licensed provider until the license end date is updated in the system.
	- If the attendances were already on the voucher, you will need to proceed through the following steps. If you noticed this before getting to the voucher, you will be able to skip Step 3.

- Step 1:
- There are two ways for the credential dates to be updated:
- You, as the agency administrator can make the correction: Go to **People -> Service Provider Credential Listing**.

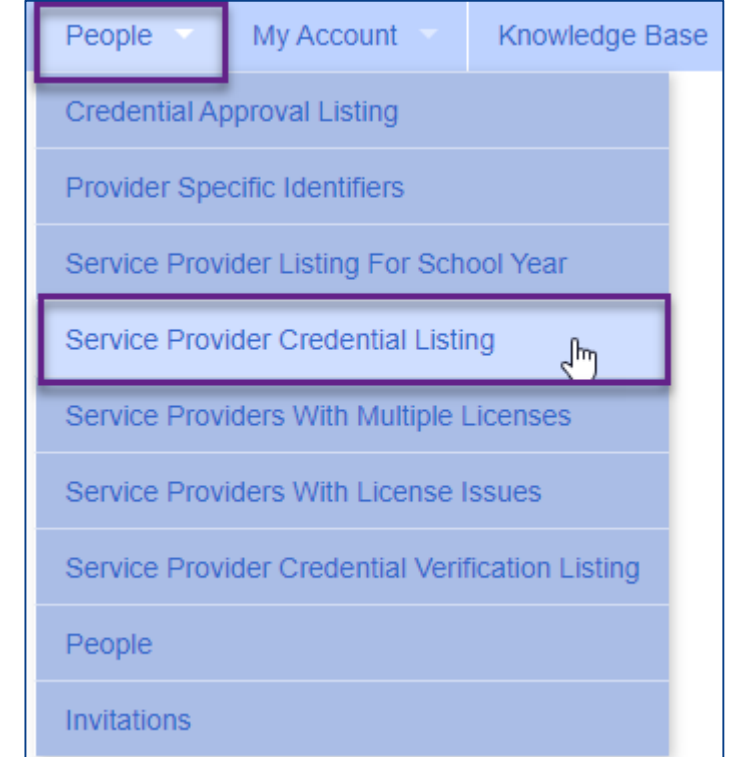

- From here, you will click "Retrieve" and see a listing of all therapists within the given criteria.
- You will then scroll to the therapist in question and view the credential dates. If you see below, the "Registered Through Date" for this therapist's license is 04/30/20.
- \* If you have the option of "Edit," you will be able to correct this yourself.
- \* If you only see "View," then the therapist will need to make the correction to their account as they are in the CPSE Portal working with multiple agencies and you cannot make changes.

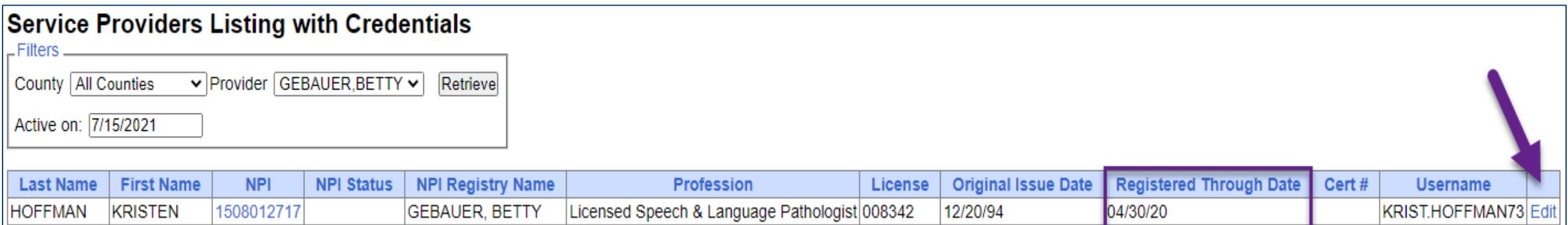

 You may have the therapist correct this (They must have a login to the CPSE Portal to do so): **Documents** My Account Knowledge Base Change Password

> **User Account Details** My Credential Verification

Ienerale Attestation

clates

My Profile My PIN

My Articles

My Configuration

- The therapist will go to **My Account > My Profile**
- Click "Edit" next to the corresponding credential line:

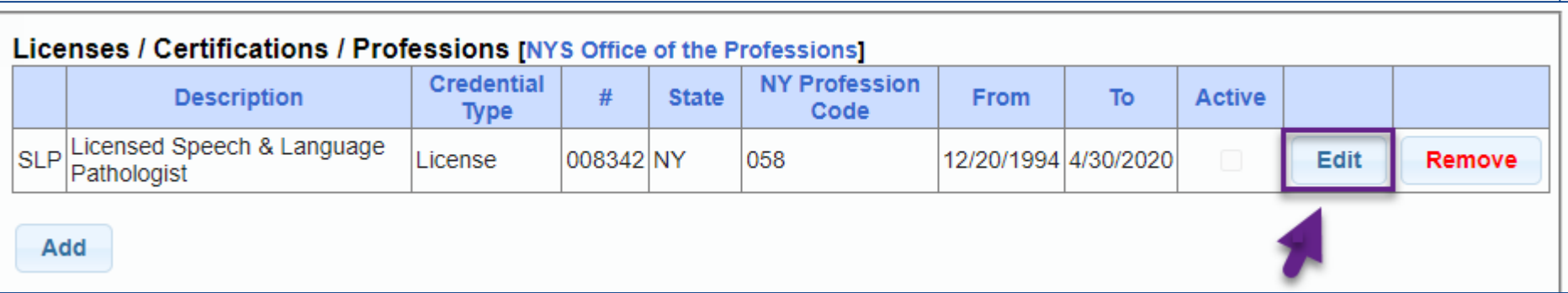

Update with the necessary end date and click "Save."

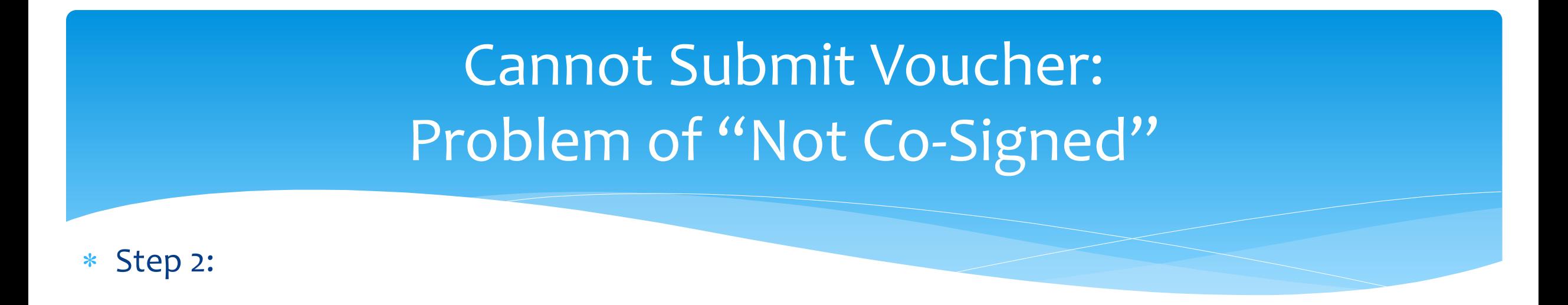

- After the credential dates are updated, the Credential Verification will also need to be redone. This can be done by the agency or the service provider.
- Follow the instructions on the previous webinar slides or click on the links below.
	- <http://support.cpseportal.com/kb/a149/credential-verification-agencies.aspx?KBSearchID=14295>
	- <http://support.cpseportal.com/kb/a150/credential-verification-providers.aspx?KBSearchID=14295>

Step 3

- The attendances now **no longer** need to be removed from the voucher, but instead you can "re-check" the attendances.
- To do this go to **Attendance -> Signed Attendances Missing Cosignature**

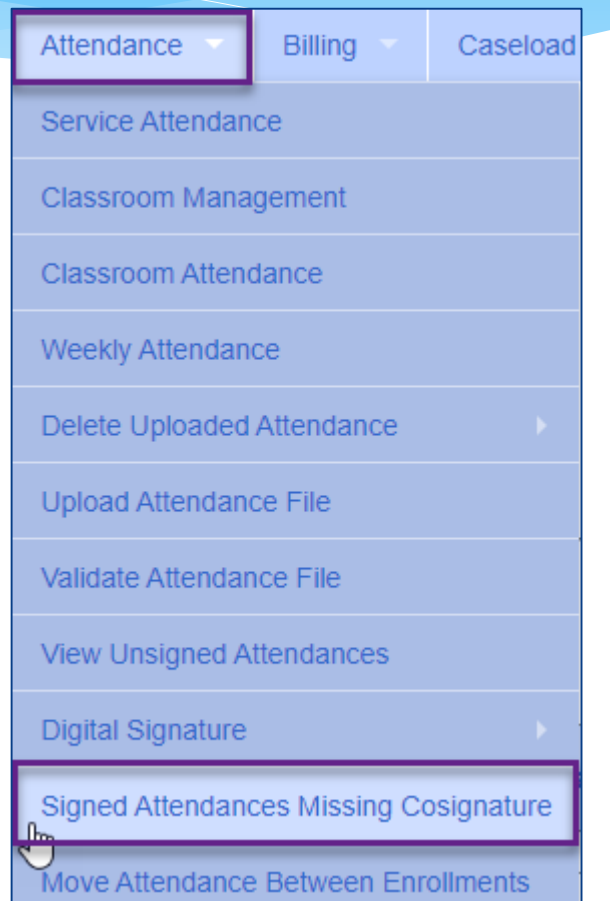

- "Retrieve" for the school year in question and you will see "ReCheck" as a column. If you know that you have corrected and verified the credentials, the "ReCheck" will allow you to refresh without removing the attendances from the voucher or un-signing.
- You can also view the credentials from here as well.

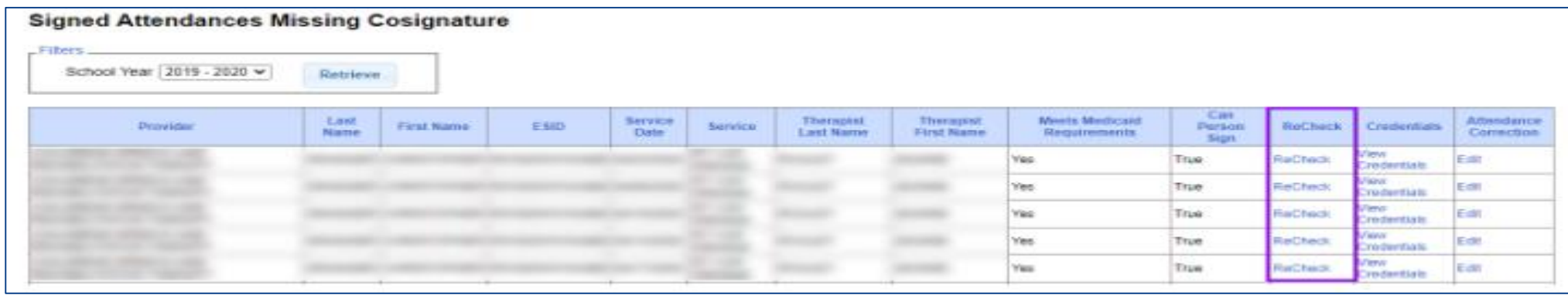

#### **NOTE:**

- If the credentials were not changed, and the problem was pointing to the Credential Verification; simply complete the credential verification as noted in Step 2.
- Not all counties require the electronic credential verifications.

#### Go to **Billing > Print Voucher Summary**

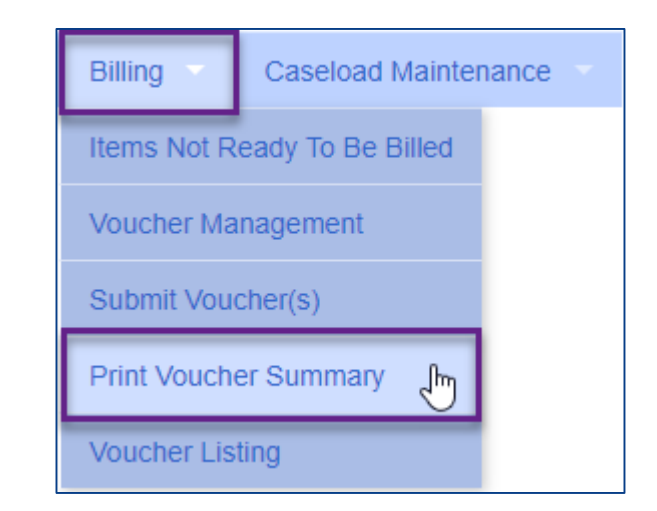

Complete filters if needed to find a specific voucher.

#### Click "Print" link for applicable voucher

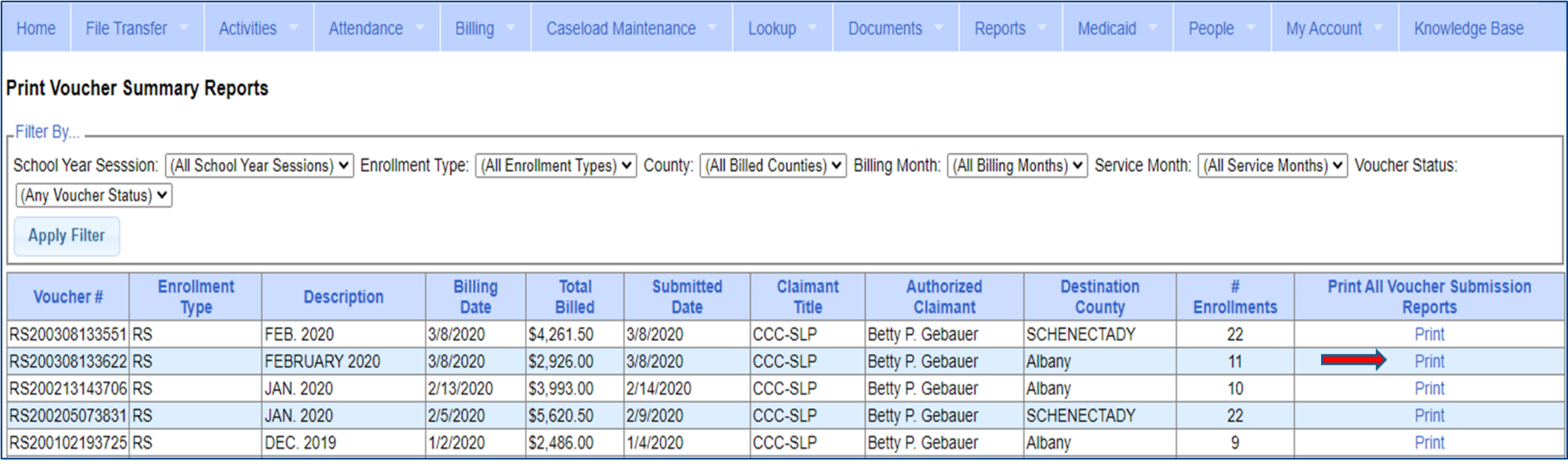

 $of 1$ 

#### You will then see voucher summary:

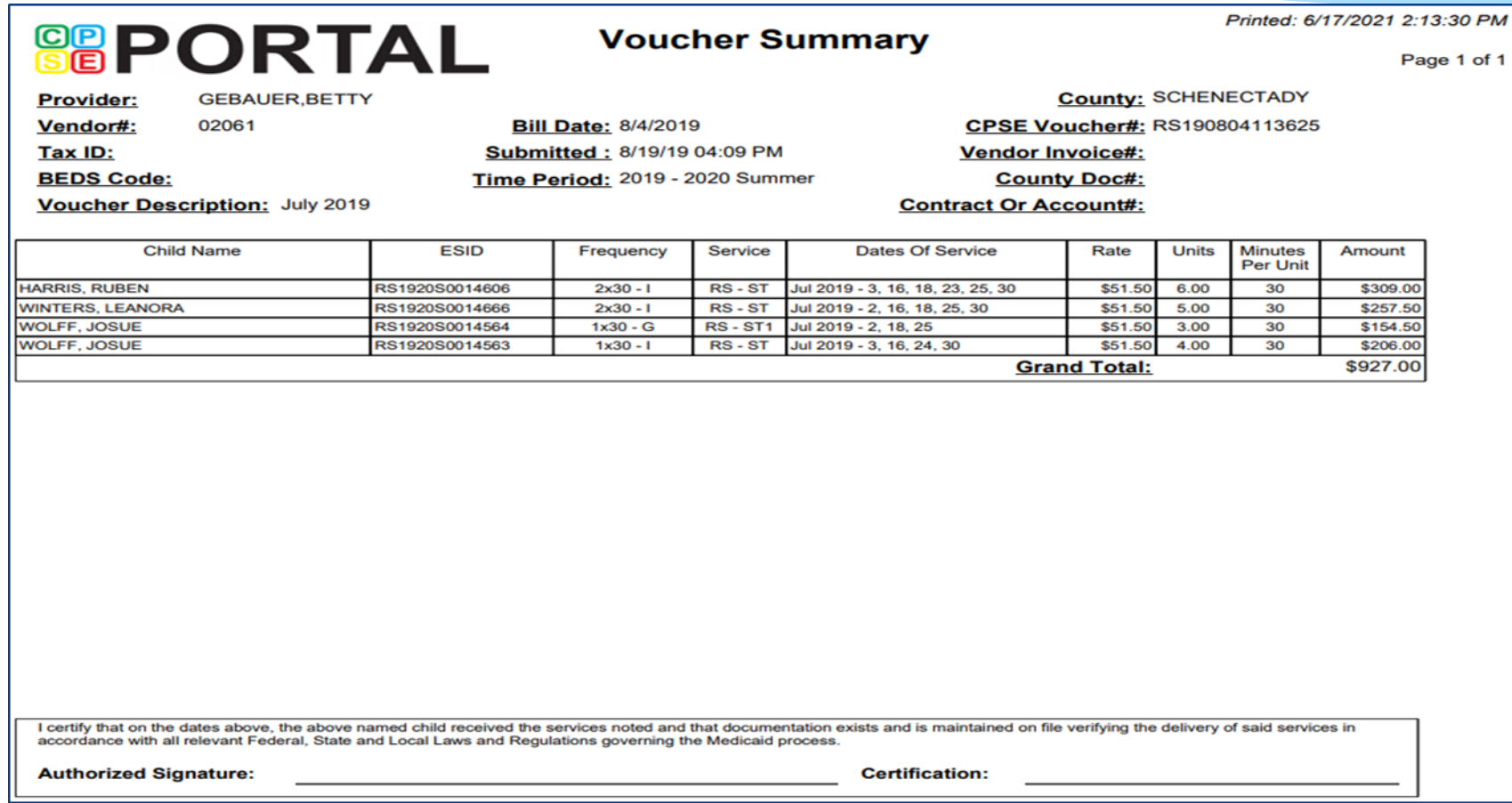

 Depending on your browser and set up for reading Adobe PDF documents you should see icons for saving and printing - Click "Print" icon to print summary:

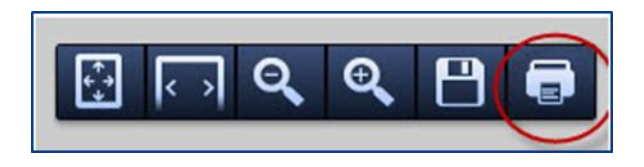

#### **NOTES:**

- When billing Center Based, the Voucher Summary includes Voucher Billing info as well as Classroom Attendance.
- It is **IMPERATIVE** that a voucher for CBRS is created and submitted to the county along with the CB voucher even though it will have a zero billing amount. This is how the county can then bill Medicaid for any Medicaid billable services. Most counties will not pay your CB Voucher unless a CBRS Voucher is also submitted along with the CB Voucher.

Attendance Denied by County? How to Correct and Re-Bill

- You **MUST** confirm that the attendances have been denied by the county, and that you understand the removal is permanent.
- If a provider makes a mistake and submits the erroneous data on a voucher, the County may choose to deny payment for certain dates of service.
- \* If this occurs, and the provider would like to attempt to correct the data and resubmit on a new voucher, the process is as follows:
- \* The denied attendance needs to be removed from the initial voucher. To do this, you must inform the CPSE Portal support team of the ESID and service dates that you would like removed. To do this, complete the below form and email it to **support@cpseportal.com**
	- **RequestToHaveAttendanceRemovedFromSubmittedVouchers.xlsx**

#### Attendance Denied by County? How to Correct and Re-Bill

#### Example of form:

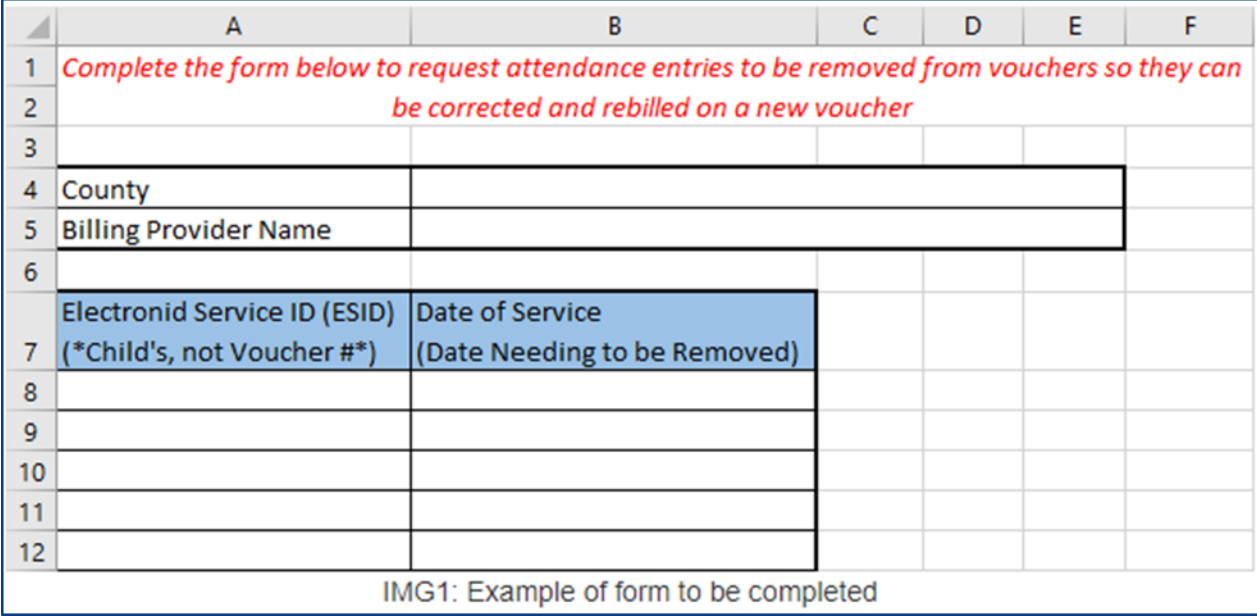

### Attendance Denied by County? How to Correct and Re-Bill

- Once the attendance is no longer on a voucher:
	- If you need to modify the treatment log:
		- Since the attendance has already been digitally signed attesting to the fact that everything was reviewed and correct, you must first unsign the attendance and indicate why you need to modify the signed treatment log. Here are instructions for unsigning attendance:<http://support.cpseportal.com/kb/a33/unsigning-attendance.aspx>
		- Once the attendance entry has been unsigned, it can now be modified.
		- The modified attendance entry needs to be **resigned**.
	- If the attendance needs to be moved to a different ESID because the original enrollment dates changed, was rescinded or attendance was entered on the wrong enrollment, here are the instructions:
		- <http://support.cpseportal.com/kb/a53/move-attendance-between-enrollments.aspx>
	- The attendance can be added to a new voucher and submitted. If the attendance is not appearing, make sure you do a **recalc** on the voucher.

### Voucher Listing Report

- To see all Vouchers that have been submitted to the county, you can run a Voucher Listing Report.
- Go to **Reports > Voucher Listings**
- Enter Criteria, and choose how you want to sort your report.

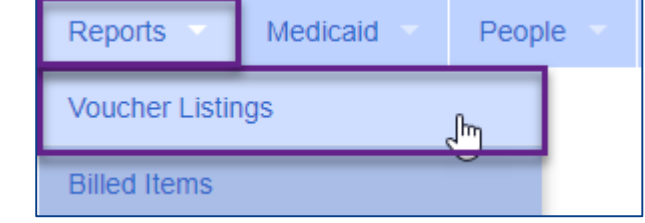

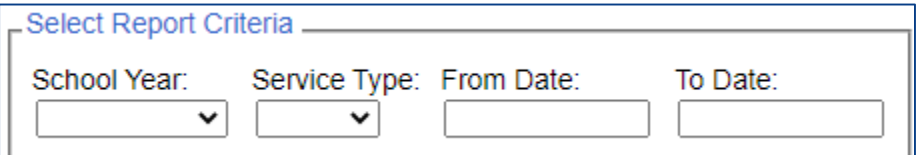

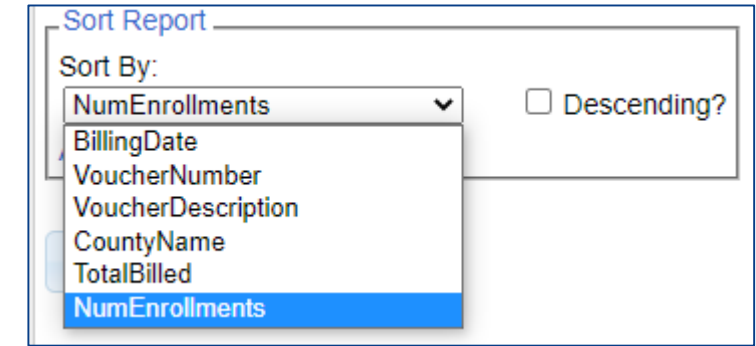

#### Voucher Listing Report

- Your report will look like the screenshot below.
- You can download or print this report for your records.

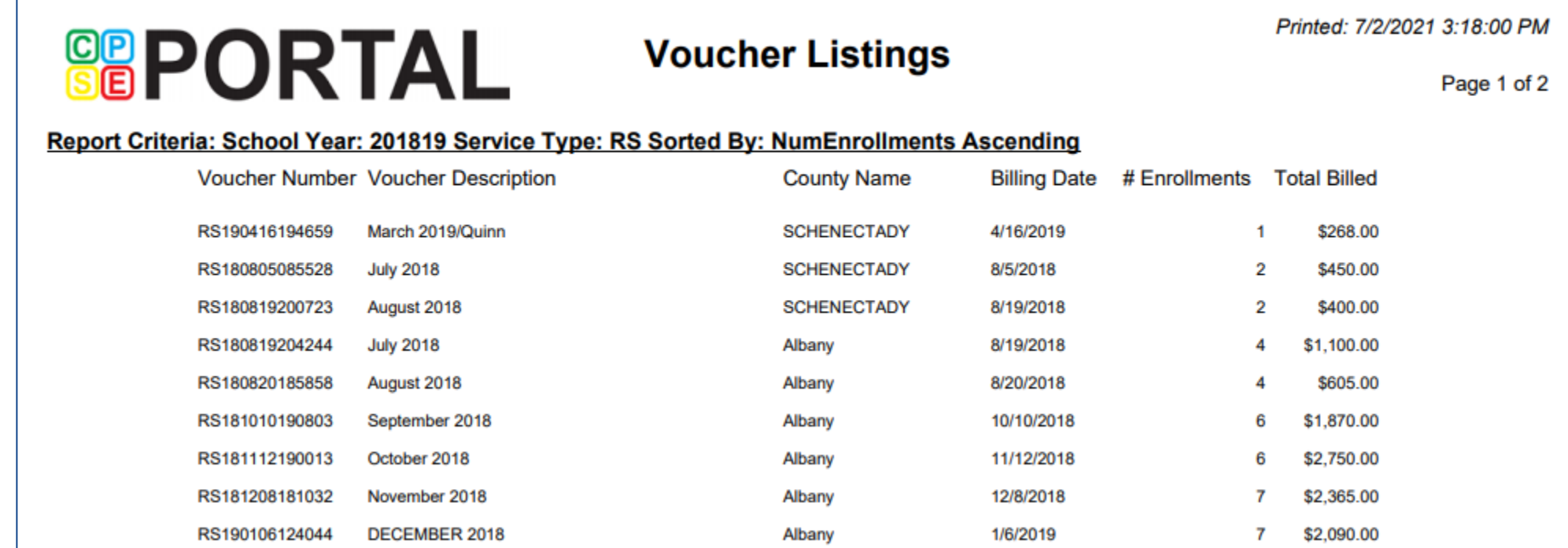

### Submitted Billing Questions

#### **Will providers be expected to print and submit electronic billing each month?**

 No, a provider who works for an agency will not need to submit electronic billing. The agency or Independent Provider will need to submit electronic billing each month.

#### **Can services be billed on an unmatched record?**

 No, you cannot bill on an unmatched record. The agency or Independent Provider should check for any potential matches frequently in order to bill at the end of the month.

#### **For related services within a Center-Based program, can an agency bill for a student if scripts have not been submitted?**

 No, a prescription needs to be uploaded and attached to an enrollment for an agency or an Independent Provider to be able to bill for any service.

## Helpful Knowledge Base Articles

- Portal Invitations Multiple User Template Upload
	- [http://support.cpseportal.com/kb/a66/service-provider-user-template-to-import-therapists](http://support.cpseportal.com/kb/a66/service-provider-user-template-to-import-therapists-and-users.aspx?KBsearchID=16175)and-users.aspx?KBsearchID=16175
- Credential verification by individual with login:
	- [http://support.cpseportal.com/kb/a150/credential-verification](http://support.cpseportal.com/kb/a150/credential-verification-providers.aspx?KBSearchID=16524)providers.aspx?KBSearchID=16524
- Credential verification by agency office staff
	- [http://support.cpseportal.com/kb/a149/credential-verification](http://support.cpseportal.com/kb/a149/credential-verification-agencies.aspx?KBSearchID=16524)agencies.aspx?KBSearchID=16524
- Cannot Submit Voucher: Problem of "Not Co-Signed"
	- [http://support.cpseportal.com/kb/a230/cannot-submit-voucher-problem-of-not-co](http://support.cpseportal.com/kb/a230/cannot-submit-voucher-problem-of-not-co-signed.aspx?KBSearchID=17202)signed.aspx?KBSearchID=17202

# Helpful Knowledge Base Articles

- Creating and Submitting a Voucher
	- [http://support.cpseportal.com/kb/a62/creating-and-submitting-a](http://support.cpseportal.com/kb/a62/creating-and-submitting-a-voucher.aspx?KBSearchID=17204)voucher.aspx?KBSearchID=17204
- Why doesn't attendance appear to be put on a voucher?
	- [http://support.cpseportal.com/kb/a92/why-doesnt-attendance-appear-to-be-put-on-a](http://support.cpseportal.com/kb/a92/why-doesnt-attendance-appear-to-be-put-on-a-voucher.aspx?KBSearchID=17204)voucher.aspx?KBSearchID=17204
- Attendance Denied? How to Remove in Order to Correct and Re-Bill
	- [http://support.cpseportal.com/kb/a81/attendance-denied-how-to-remove-in-order-to](http://support.cpseportal.com/kb/a81/attendance-denied-how-to-remove-in-order-to-correct-and-re-bill.aspx?KBSearchID=17204)correct-and-re-bill.aspx?KBSearchID=17204
- How to Submit a Ticket to the CPSE Portal
	- [http://support.cpseportal.com/kb/a188/how-to-submit-a-ticket-to-the-cpse](http://support.cpseportal.com/kb/a188/how-to-submit-a-ticket-to-the-cpse-portal.aspx?KBSearchID=17204)portal.aspx?KBSearchID=17204

# Follow-Up

- This presentation will be recorded and the PowerPoint presentation will be uploaded to the Portal Knowledge Base for future reference.
- **Additional Helpful Knowledge Base Articles:**
- **Resetting Forgotten Passwords** 
	- **<http://support.cpseportal.com/kb/a49/forgot-your-password.aspx?KBSearchID=16316>**
- **Changing Your Password**
	- **<http://support.cpseportal.com/kb/a14/change-password.aspx?KBSearchID=16315>**
- **Choosing a PIN**
	- **<http://support.cpseportal.com/kb/a125/choosing-a-pin.aspx?KBSearchID=16318>**
- **Edit User Information**
	- **<http://support.cpseportal.com/kb/a59/edit-my-user-information.aspx?KBSearchID=16250>**
- **NYS Licensed Professions**
	- **<http://www.op.nysed.gov/>**
- **To change your name with NYSED**
	- **http://www.op.nysed.gov/documents/anchange.pdf**
- **To update your information with NPPES**
	- **<https://npiregistry.cms.hhs.gov/>**
- Search for help in our **Knowledge Base**: <http://support.cpseportal.com/main/default.aspx>
- Email the **CPSE Portal Support Team**: [support@CPSEPortal.com](mailto:support@CPSEPortal.com)